# UNIS S10600XG-UNW710-R7753P05版本说 明书

Copyright © 2023 紫光恒越技术有限公司版权所有,保留一切权利。 非经本公司书面许可,任何单位和个人不得擅自摘抄、复制本文档内容的部分或全部,并不得以任何形式传播。本文档中的信息可能变动, 恕不另行通知。

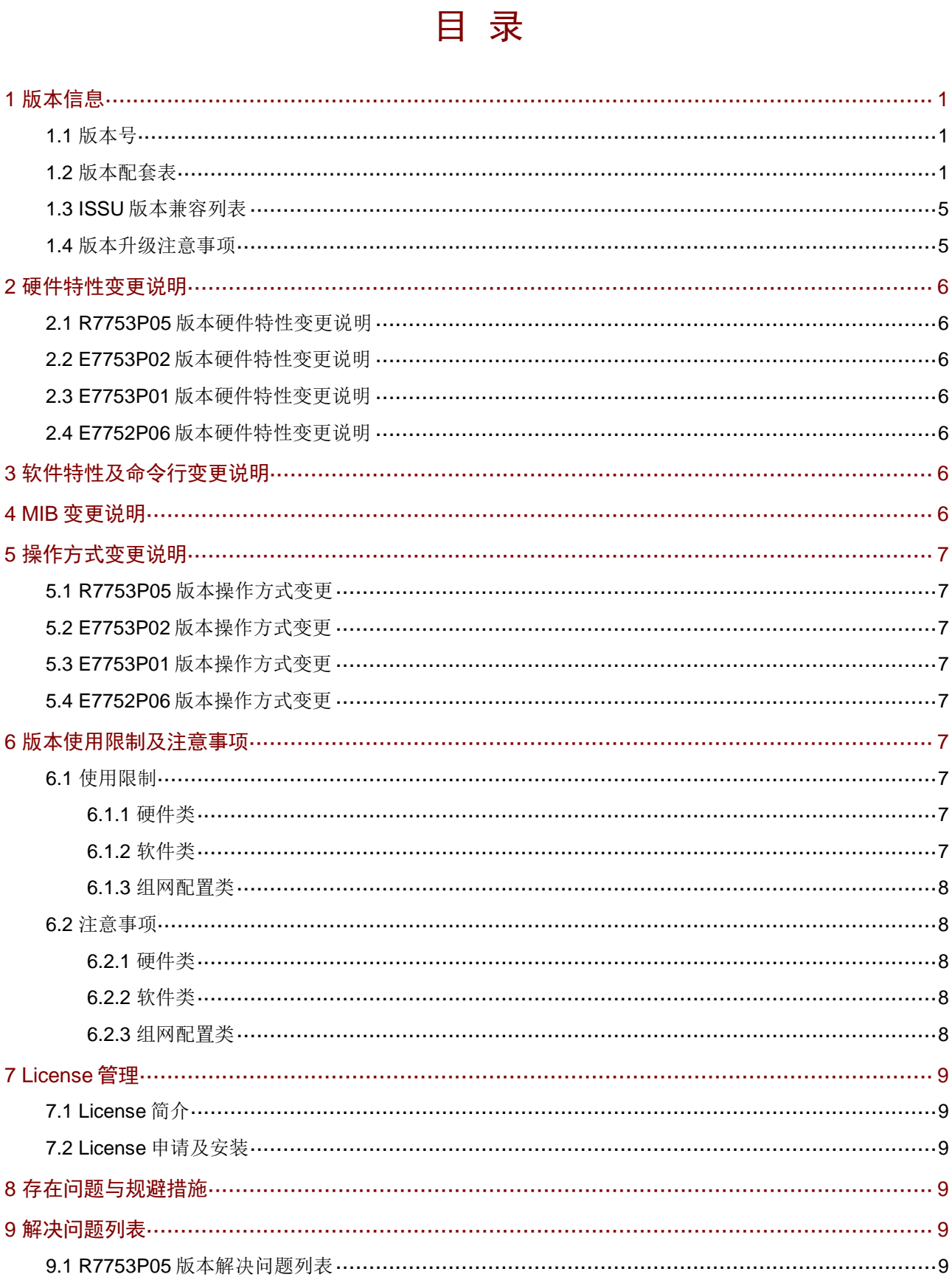

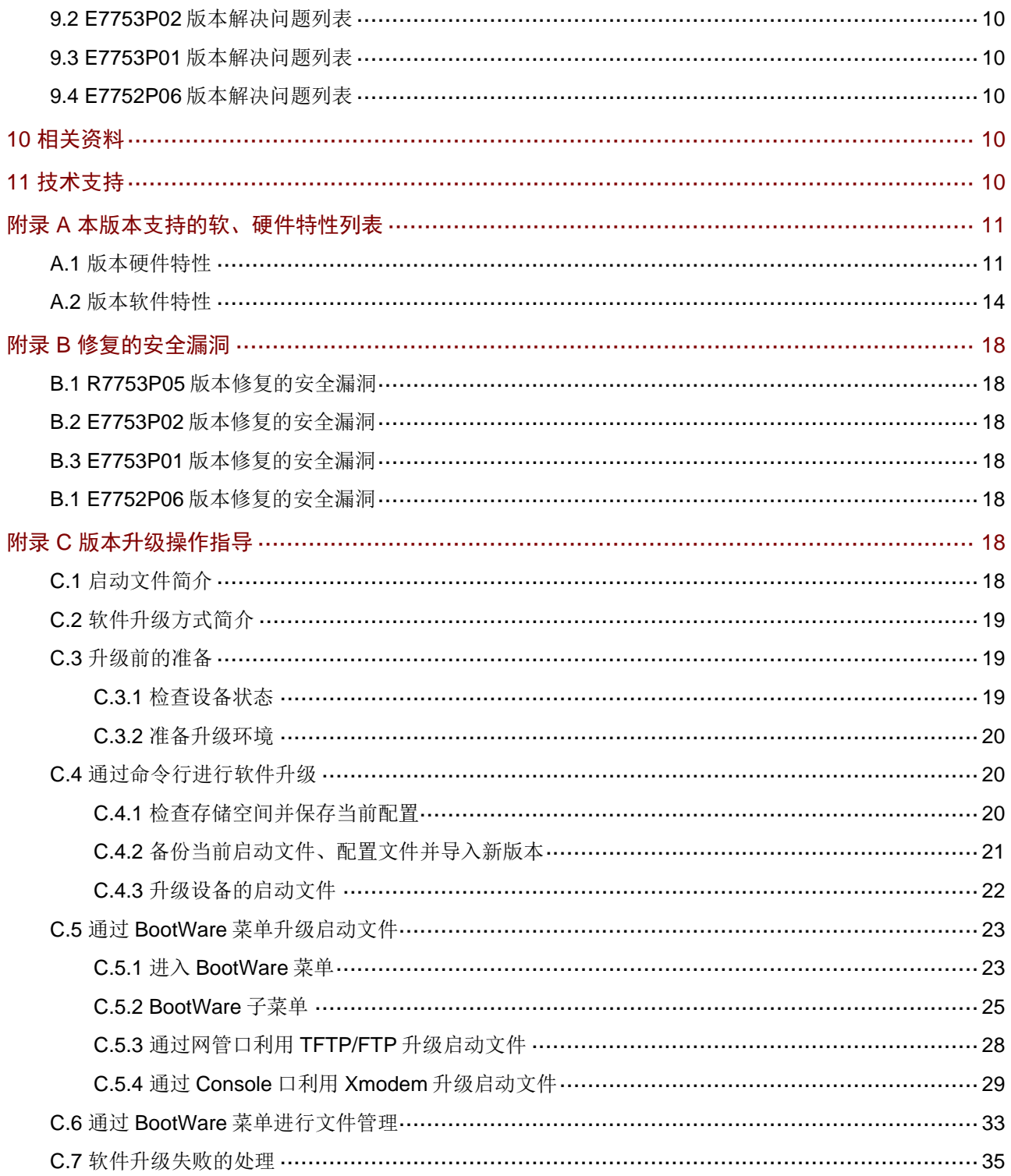

# 表目录

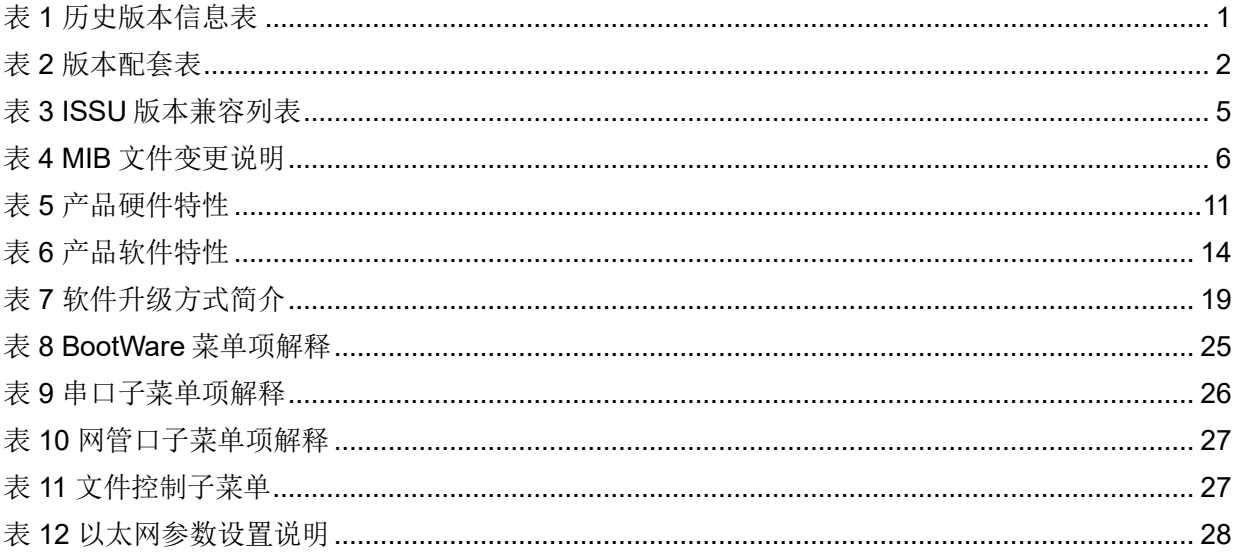

本文介绍了 S10600XG-UNW710-R7753P05 版本的特性、使用限制、存在问题及规避措施等, 在 加载 S10600XG-UNW710-R7753P05 版本前,建议您备份配置文件,并进行内部验证,以避免可 能存在的风险。

本文档需和随版本发布的《UNIS S10600XG-UNW710-R7753P05 版本说明书(软件特性变更说明)》, 以及本文["相关资料"](#page-13-3)中的文档一起配合使用。

# <span id="page-4-0"></span>**1** 版本信息

# <span id="page-4-1"></span>1.1 版本号

版本号:UNIS Uniware Software, Version 7.1.070, Release 7753P05

图说明

该版本号可在命令行任何视图下用 **display version** 命令查看,[见注①。](#page-5-0)

#### 表1 历史版本信息表

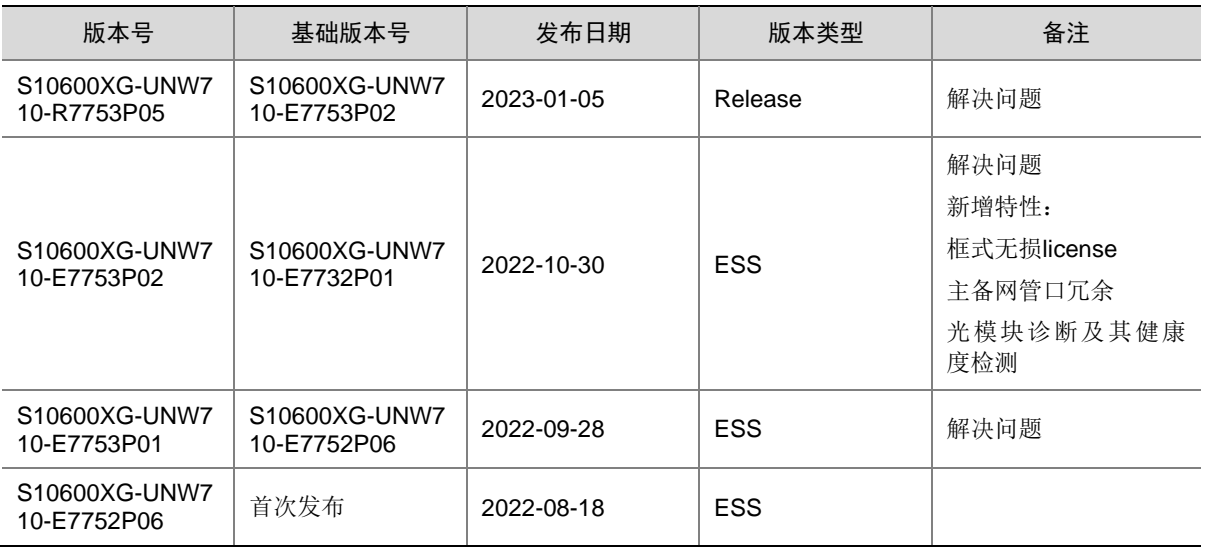

# <span id="page-4-2"></span>1.2 版本配套表

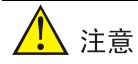

在升级版本之前,请注意与本版本配套的软、硬件条件必须符合下表的要求。

#### 表2 版本配套表

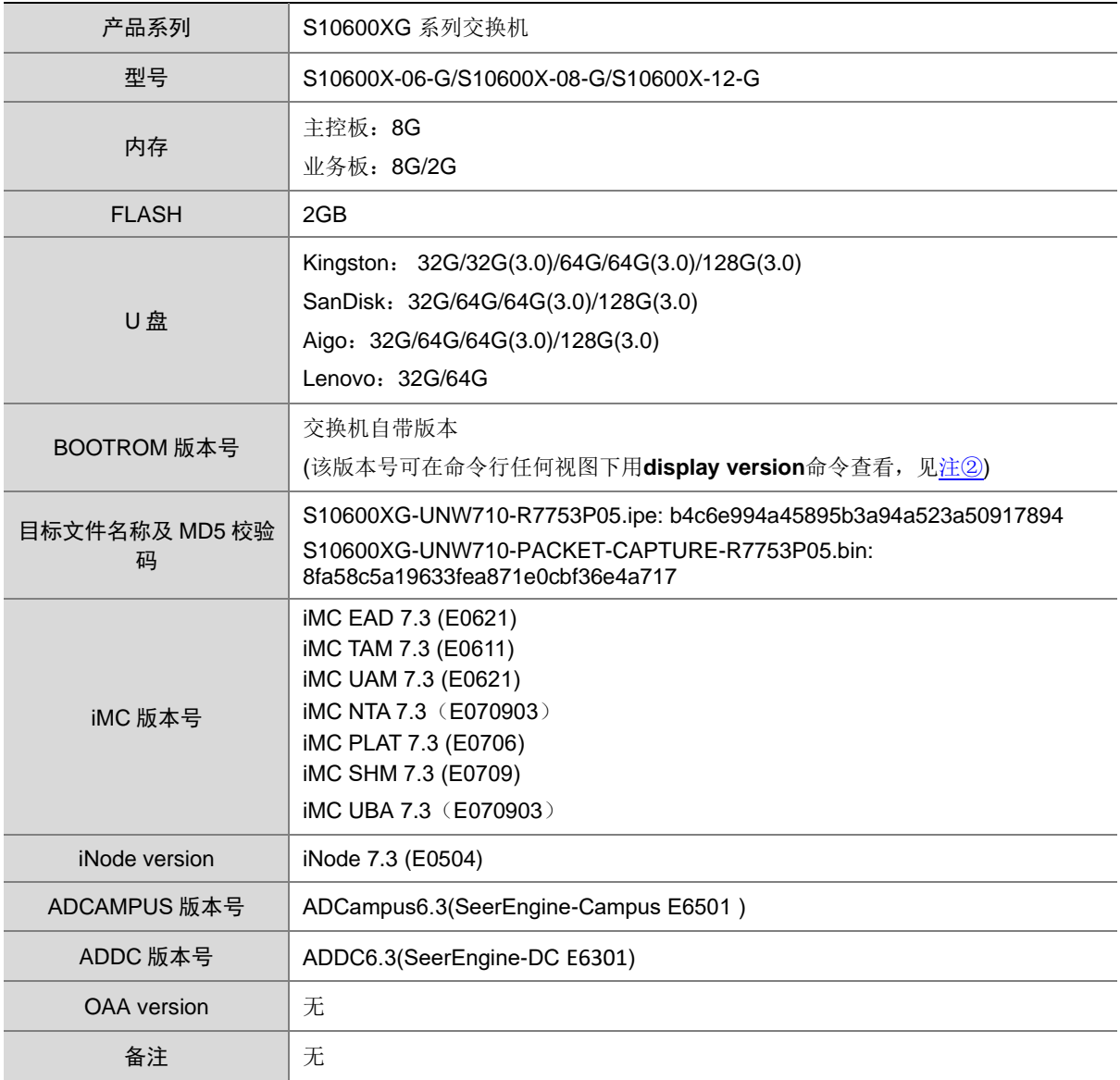

#### 示例:查看 S10600X-06-G 的软件版本和 Bootware 版本号方式如下:

```
<UNIS>dis version 
UNIS Uniware Software, Version 7.1.070, Release 7753P05 ------注①
Copyright (c) 2015-2022 Unisyue Technologies Co., Ltd. 
UNIS S10600X-06-G uptime is 0 weeks, 0 days, 0 hours, 11 minutes 
Last reboot reason : USER reboot 
Boot image: flash:/S10600XG-UNW710-BOOT-R7753P05.bin 
Boot image version: 7.1.070, Release 7753P05 
  Compiled Dec 27 2022 11:00:00 
System image: flash:/S10600XG-UNW710-SYSTEM-R7753P05.bin 
System image version: 7.1.070, Release 7753P05 
   Compiled Dec 27 2022 11:00:00 
Feature image(s) list:
```
 flash:/S10600XG-UNW710-FREERADIUS-R7753P05.bin, version: 7.1.070, Release 7753P05 Compiled Dec 27 2022 11:00:00

```
MPU(M) 0:
Uptime is 0 weeks,0 days,0 hours,11 minutes 
BOARD TYPE: LSEM1SUPA0-Z 
NVRAM: 1M bytes 
PCB Version: VER.B 
CPLD 1 Version: 003 
CPLD 2 Version: 002 
PowChip 1 Version: 001K 
PLL Version: 000A 
CpuCard 
   BuckleType: LSE1GPCRGAM
    BuckleDRAM Size: 8192M bytes 
    BuckleFLASH Size: 1947M bytes 
    BucklePcb Version: VER.A 
    BuckleCPLD 1 Version: 001 
   BuckleBootrom Version: 102 -------- 注2
    BucklePowChip 1 Version: 001 
Release Version: S10600XG-7753P05 
Patch Version: None 
Reboot Cause: UserReboot 
LPU 3: 
Uptime is 0 weeks,0 days,0 hours,10 minutes 
BOARD TYPE: LSEM1TGS48SD0-Z
DRAM: 2048M bytes 
FLASH: 7441M bytes
NVRAM: 0K bytes 
PCB Version: VER.A
Bootrom Version: 103 
CPLD 1 Version: 001 
CPLD 2 Version: 003 
Power CPLD Version: 002 
PowChip 1 Version: 001 
PLL Version: 002 
Release Version: S10600XG-7753P05 
Patch Version: None 
Reboot Cause: WarmReboot 
LPU 4: 
Uptime is 0 weeks,0 days,0 hours,9 minutes 
BOARD TYPE: LSEM1TGS48SD0-Z
DRAM: 2048M bytes 
FLASH: 3720M bytes 
NVRAM: 0K bytes
```
PCB Version: VER.A Bootrom Version: 103 CPLD 1 Version: 001 CPLD 2 Version: 003 Power CPLD Version: 002 PowChip 1 Version: 001 PLL Version: 000A Release Version: S10600XG-7753P05 Patch Version: None Reboot Cause: WarmReboot LPU 5: Uptime is 0 weeks,0 days,0 hours,9 minutes BOARD TYPE: LSEM1TGS48SD0-Z DRAM: 2048M bytes FLASH: 7441M bytes NVRAM: 0K bytes PCB Version: VER.A Bootrom Version: 902 CPLD 1 Version: 001 CPLD 2 Version: 003 Power CPLD Version: 001 PowChip 1 Version: 001C PLL Version: 000A Release Version: S10600XG-7753P05 Patch Version: None Reboot Cause: UserReboot LPU 6: Uptime is 0 weeks,0 days,0 hours,9 minutes BOARD TYPE: LSEM1TGS48SD0-Z DRAM: 2048M bytes FLASH: 3768M bytes NVRAM: 0K bytes PCB Version: **VER.A** Bootrom Version: 103 CPLD 1 Version: 001 CPLD 2 Version: 003 Power CPLD Version: 002 PowChip 1 Version: 001 PLL Version: 000A Release Version: S10600XG-7753P05 Patch Version: None Reboot Cause: WarmReboot NPU 8: Uptime is 0 weeks,0 days,0 hours,10 minutes BOARD TYPE: LSEM1SF06D0-Z

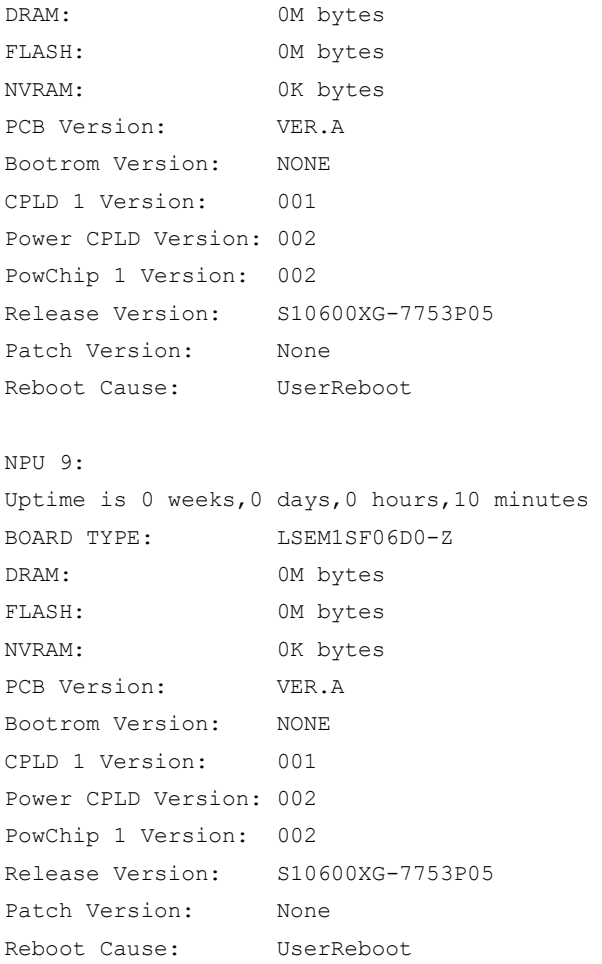

# <span id="page-8-0"></span>1.3 ISSU版本兼容列表

ISSU(In-Service Software Upgrade,不中断业务升级)升级分为兼容性升级和不兼容性升级。由 于 18个月以上的版本不进行兼容性验证,下表仅列出本版本与 18个月以内的历史版本之间的 ISSU 升级方式。关于 ISSU 的详细介绍,请参见与设备配套的"基础配置指导"中的"ISSU"。

## 表3 ISSU 版本兼容列表

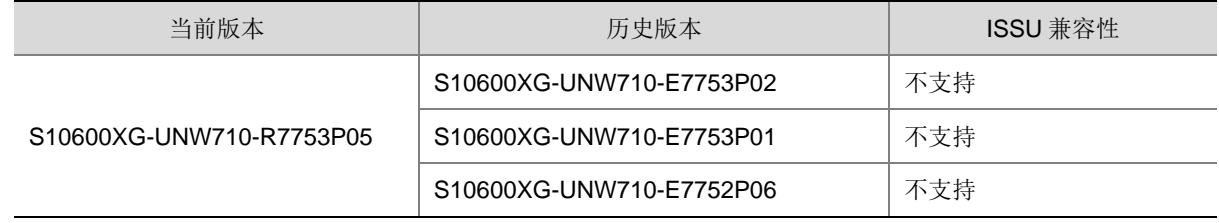

# <span id="page-8-1"></span>1.4 版本升级注意事项

无。

# <span id="page-9-0"></span>**2** 硬件特性变更说明

<span id="page-9-1"></span>2.1 R7753P05版本硬件特性变更说明

无。

<span id="page-9-2"></span>2.2 E7753P02版本硬件特性变更说明

无。

<span id="page-9-3"></span>2.3 E7753P01版本硬件特性变更说明

无。

<span id="page-9-4"></span>2.4 E7752P06版本硬件特性变更说明

首次发布。

# <span id="page-9-5"></span>**3** 软件特性及命令行变更说明

有关本版本及历史版本的软件特性及命令行的变更信息说明,请参见随版本发布的《UNIS S10600XG-CMW710-R7753P05 版本说明书(软件特性变更说明)》。

# <span id="page-9-6"></span>**4 MIB** 变更说明

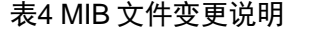

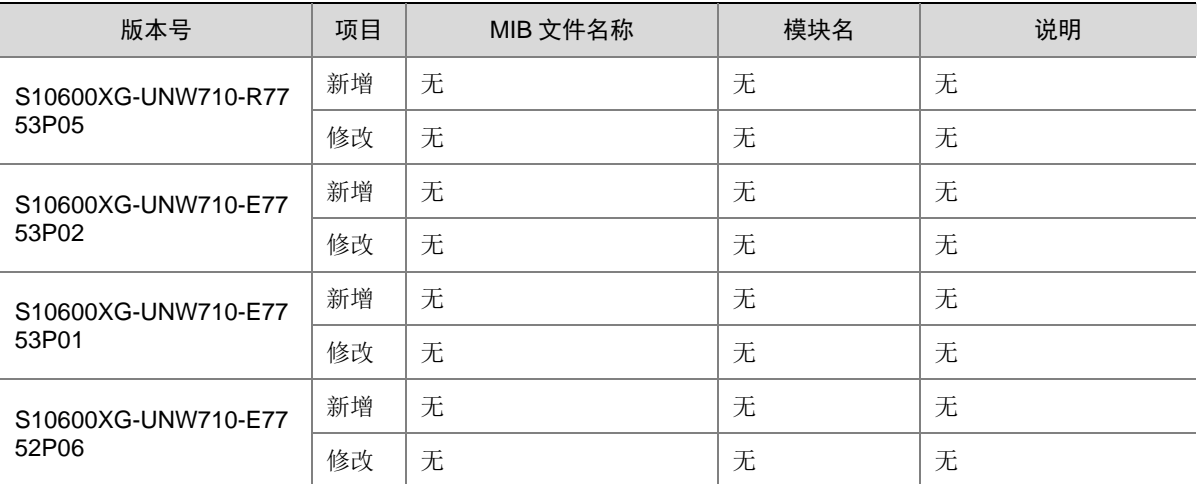

# <span id="page-10-0"></span>**5** 操作方式变更说明

<span id="page-10-1"></span>5.1 R7753P05版本操作方式变更

无。

<span id="page-10-2"></span>5.2 E7753P02版本操作方式变更

无。

<span id="page-10-3"></span>5.3 E7753P01版本操作方式变更

无。

<span id="page-10-4"></span>5.4 E7752P06版本操作方式变更

首次发布。

# <span id="page-10-5"></span>**6** 版本使用限制及注意事项

在更新软件版本之前,强烈建议您通过《UNIS S10600XG-UNW710-R7753P05 版本说明书(软件 特性变更说明)》了解版本间的软件特性变更情况,评估变更可能对业务造成的影响,同时请查阅 相关的配套资料。

## <span id="page-10-6"></span>6.1 使用限制

<span id="page-10-7"></span>6.1.1 硬件类

1. 使用 U 盘时, 在 U 盘插入进行 mount 操作后, 需要隔 30S 才能正常。

## <span id="page-10-8"></span>6.1.2 软件类

- 1. 从 SD 系列接口板的 AC 口进入的流量进行 VXLAN 转发, qos policy 中的 remark dscp 动作无 法生效。
- 2. 使用 **qos priority dscp** 功能时,需要注意接口分组的使用限制,如下两种情况代表不同 接口分组:
	- 不同单板上的接口。
	- 同一单板上,在 Probe 视图执行 **display hardware internal port mapping** 命 令,显示信息中 LchipId 字段取值不同的接口

当出方向为 SD 系列接口板时,业务流量的入接口和出接口分别属于不同接口分组, 出方向的 报文的 dscp 值不会修改

3. 在 VLAN 接口出方向应用 packet-filter 进行报文过滤时, 需要注意接口分组的使用限制, 如下 两种情况代表不同接口分组:

- 不同单板上的接口。
- 同一单板上,在 Probe 视图执行 **display hardware internal port mapping** 命 令,显示信息中 LchipId 字段取值不同的接口

在VLAN接口出方向报文过滤时,如果需要对不同接口分组收到的三层转发报文同时生效,则需配 置VLAN接口的生效范围对所有报文生效,这里的所有报文包含对VLAN接口进行三层转发的报文和 通过VLAN接口对应的物理接口进行二层转发的报文。

- 4. 修改 ip http 或者 ip https 的默认端口号后, 使用 WEB 页面无法访问 SmartMC 的管理界面。
- 5. VLAN 和 VSI 互通场景下,从 AC 口转发出去报文的 VLAN Tag 未被修改为 AC 对应的 VLAN。
- 6. 在这三种情况都满足的情况下,三层组播流量在除入口聚合成员口所在框之外的其他框再多出 去流量。
	- 跨框聚合开启聚合本地优先转发功能。
	- 三层组播流量从聚合口进入后,又需要从同一聚合口转发。
	- 聚合口中包含 SE 系列接口板
- 7. 设备已创建MDC,且MDC中配置有BFD会话。那么当设备同时有下述两种配置时,会导致已有MDC 中的BFD会话振荡一次。
	- 已有 MDC 中的 BFD 会话配置接收单跳 BFD 控制报文的最小时间间隔小于 400ms。
	- 设备创建新的 MDC。

#### <span id="page-11-0"></span>6.1.3 组网配置类

- 1. 不支持严格 URPF 检查功能。
- 2. 以太网桥功能(用户命令 **port bridge enable**)仅配合 MC-NAT 功能使用,不能单独使用。
- 3. IRF2.0 模式,配置端口 TPID 功能,且流量入端口和出端口不在同一台设备,入端口和出端口 所在设备 TPID 必须配置一致,否则会导致出去的流量携带错误的 TPID。

## <span id="page-11-1"></span>6.2 注意事项

#### <span id="page-11-2"></span>6.2.1 硬件类

无

### <span id="page-11-3"></span>6.2.2 软件类

无

#### <span id="page-11-4"></span>6.2.3 组网配置类

IRF2.0 模式, 如果两台 IRF 设备系统工作模式不一致, 会限制堆叠启动。

# <span id="page-12-0"></span>**7 License** 管理

# <span id="page-12-1"></span>7.1 License简介

License 即授权,指紫光恒越技术有限公司授予用户使用特定软件功能的合法权限。 产品需要通过 License 授权的软件功能以及 License 授权的相关属性。

## <span id="page-12-2"></span>7.2 License申请及安装

紫光恒越网站提供 License 的激活申请、设备授权迁移申请等功能:

[http://www.unisyue.com/Service\\_Support](https://www.unisyue.com/Service_Support/31/311/default.html)

有关 License 申请、激活文件安装、License 迁移等操作的使用指导及详细信息,请参见《UNIS S10600X-G 系列交换机 基础配置指导》中的"License 管理"。

# <span id="page-12-3"></span>**8** 存在问题与规避措施

#### 1. 202210110505

- 问题现象:在 SD 系列接口板上,概率出现三层单播报文从 AC 发送出去后,报文中的 802.1p 优先级字段取值丢失问题。
- 问题产生条件: 在 SD 系列接口板上部署 VXLAN 功能。
- 规避措施:无。

#### 2. 202301040739

- 问题现象: S10500X-G 系列交换机业务板的存储介质无法存储新版本软件。
- 问题产生条件:设备多次切换不同的软件版本,单板存储介质空间不足。
- 规避措施:无。

#### 3. 202301040265

- 问题现象:在 SF 系列接口板上,低概率出现 ospf 或者 ospfv3 邻居无法立刻建立的情况。
- 问题产生条件:初始配置 ospf 或者 ospfv3 邻居时低概率出现。
- 规避措施:配置 ospf 或者 ospfv3 邻居命令下发后,等待 5 分钟 ospf 或者 ospfv3 邻居会建立。

# <span id="page-12-4"></span>**9** 解决问题列表

## <span id="page-12-5"></span>9.1 R7753P05版本解决问题列表

#### 1. 202210181653

- 问题现象: 设备主备倒换后,软件 BFD 会话概率无法 UP, 配置的软件 BFD 会话组数越多, 会话不 UP 的概率越高。
- 问题产生条件:设备配置多组软件 BFD 会话后,设备进行主备倒换。

## <span id="page-13-0"></span>9.2 E7753P02版本解决问题列表

### 1. 202209290512

- 问题现象:SF 单板满规格下发 MQC 时,下发时间较长。
- 问题产生条件:满规格配置 MQC。

## <span id="page-13-1"></span>9.3 E7753P01版本解决问题列表

#### 1. 202208090319

- 问题现象: 聚合接口的成员端口加入或退出聚合组后, 镜像流量异常。
- 问题产生条件:配置端口镜像目的端口为聚合组接口,聚合接口的成员端口加入或退出聚合。

#### 2. 202208081228

- 问题现象:端口镜像在某种情况下不能生效。
- 问题产生条件:同时配置聚合组成员端口和聚合接口作为端口镜像的源端口,然后成员端口退 出聚合组。

## 3. 202208160893

- 问题现象:聚合接口作为流镜像的目的口,该聚合接口删除后再删除流镜像,会有 ACL 残留。
- 问题产生条件:聚合接口作为流镜像的目的口,在删除流镜像之前删除该聚合组。

## <span id="page-13-2"></span>9.4 E7752P06版本解决问题列表

首次发布

# <span id="page-13-3"></span>**10** 相关资料

- UNIS S10600X-G 系列交换机 安装指南
- UNIS S10600X-G 系列交换机 配置指导
- UNIS S10600X-G 系列交换机 命令参考

# <span id="page-13-4"></span>**11** 技术支持

用户支持邮箱: [service@unisyue.com](mailto:service@unisyue.com) 技术支持热线电话:400-910-9998(手机、固话均可拨打) 网址: [http://www.unisyue.com](http://www.unisyue.com/)

# <span id="page-14-0"></span>附录 A 本版本支持的软、硬件特性列表

# <span id="page-14-1"></span>A.1 版本硬件特性

## 表5 产品硬件特性

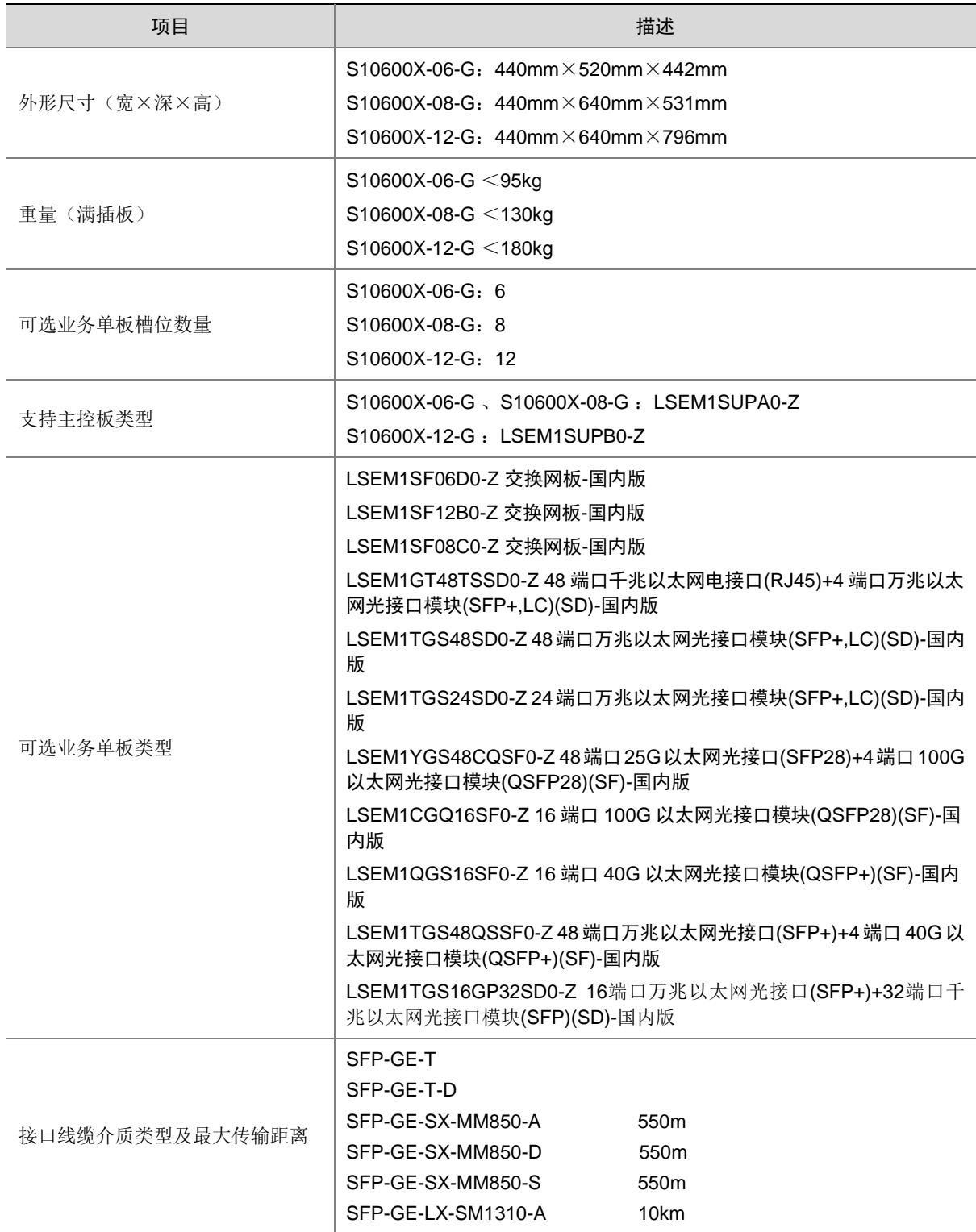

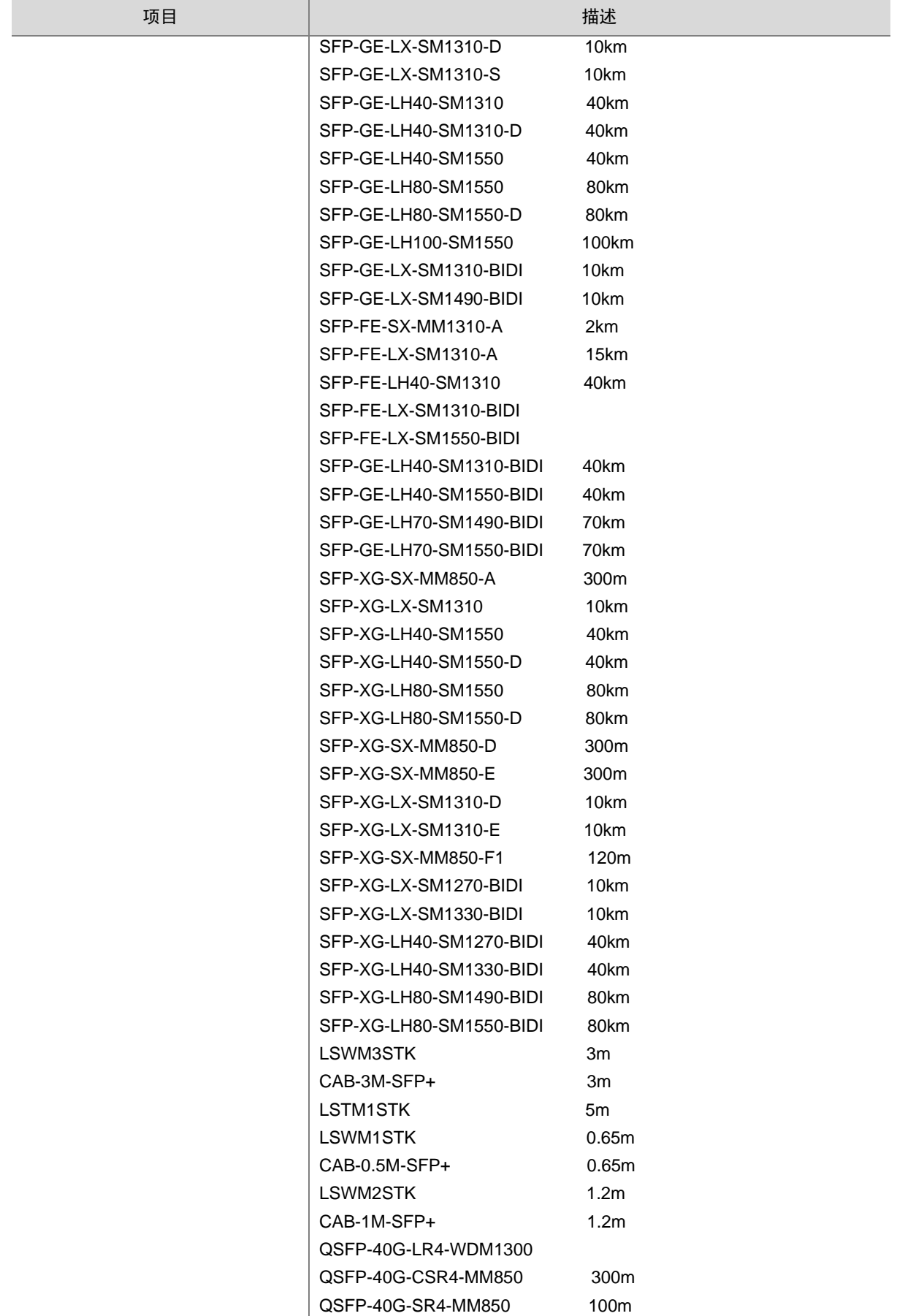

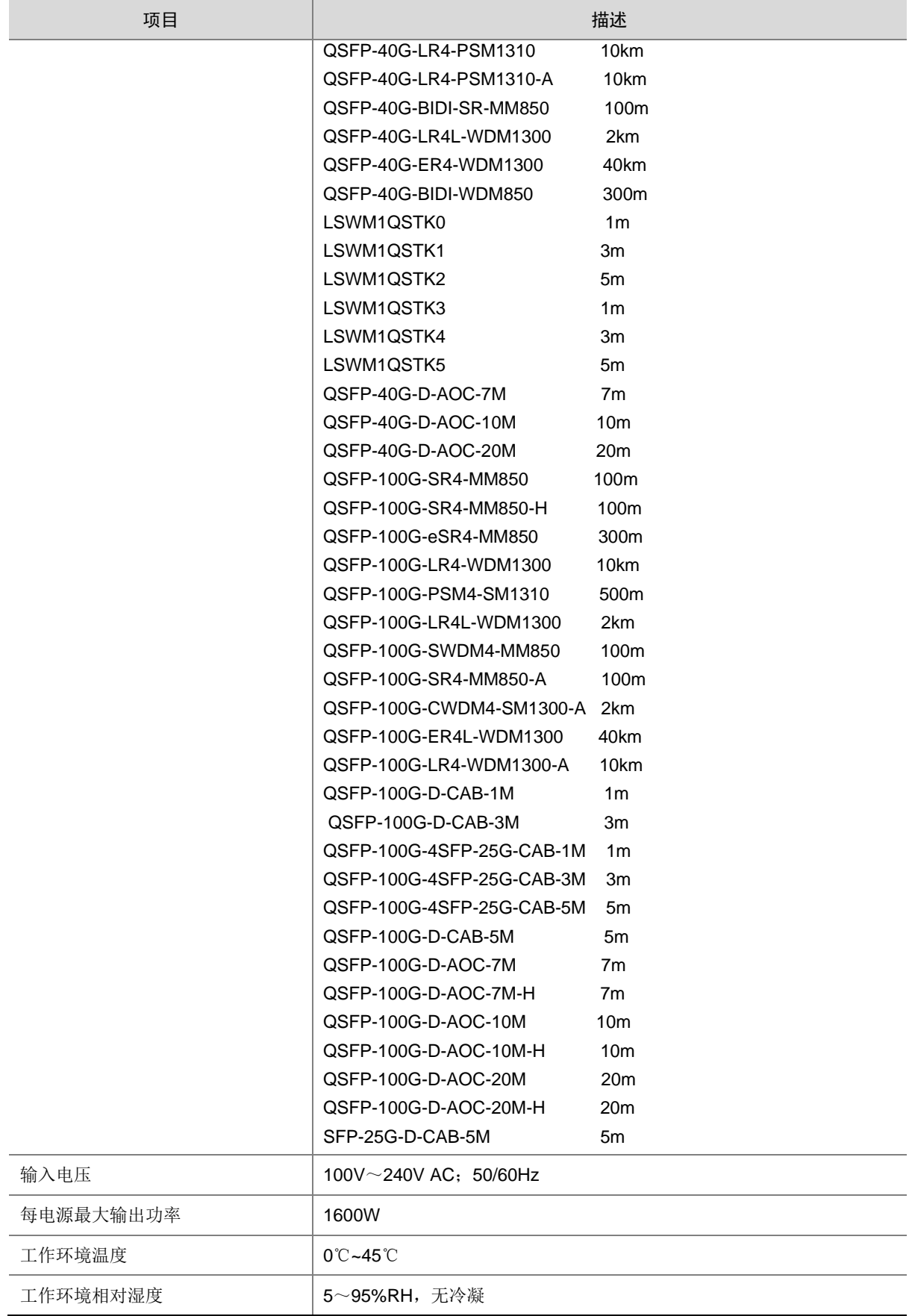

# <span id="page-17-0"></span>A.2 版本软件特性

## 表6 产品软件特性

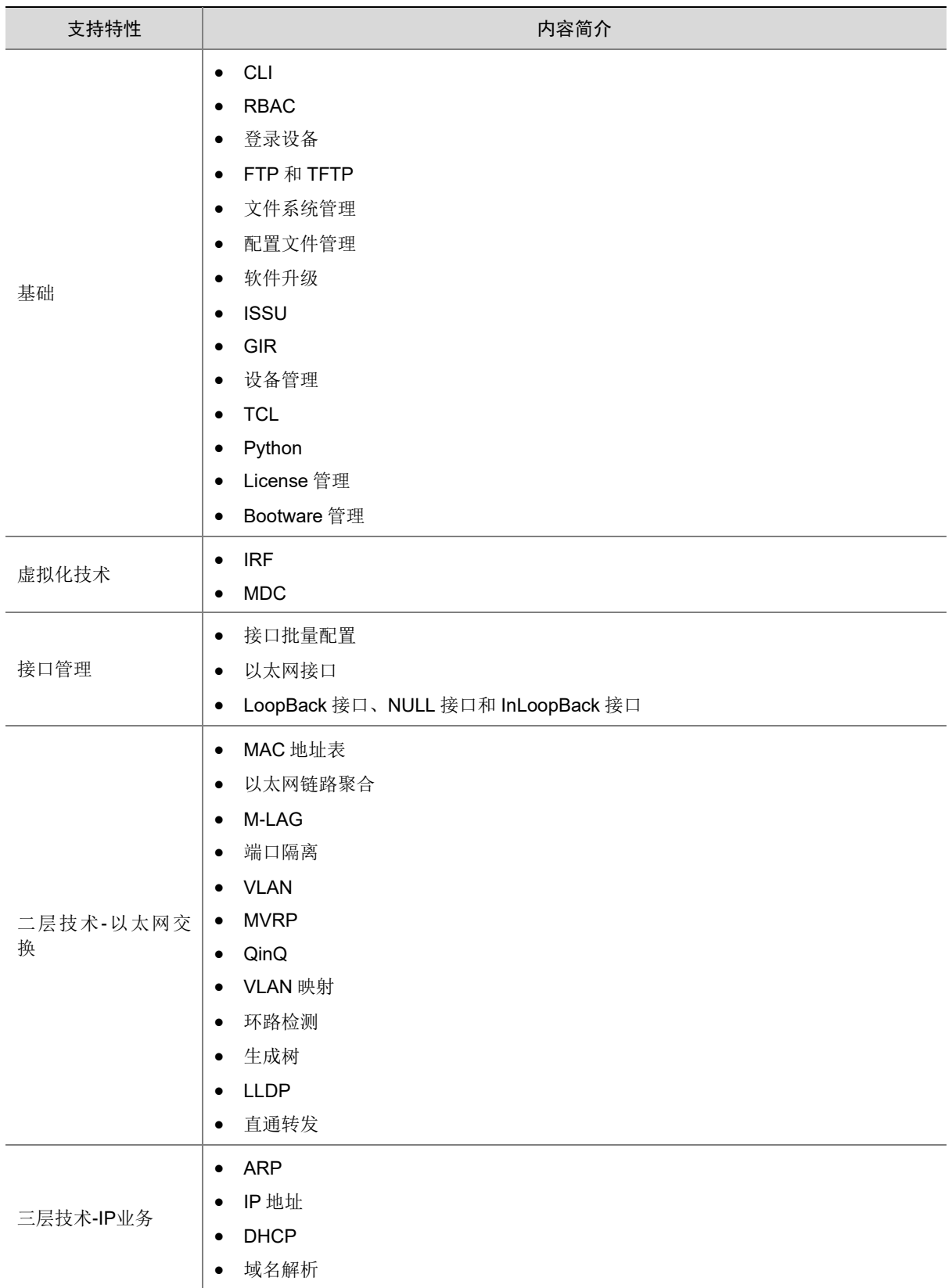

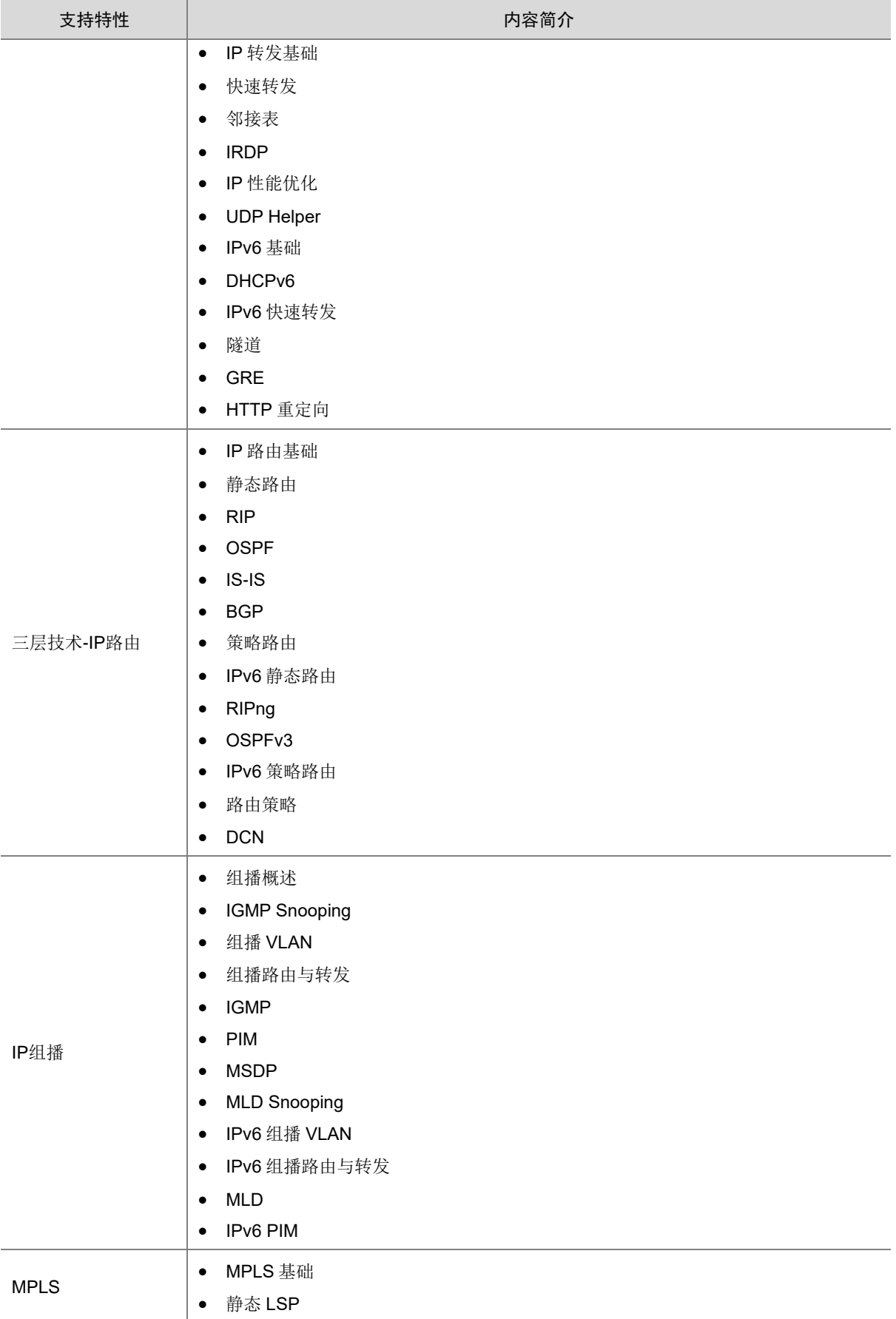

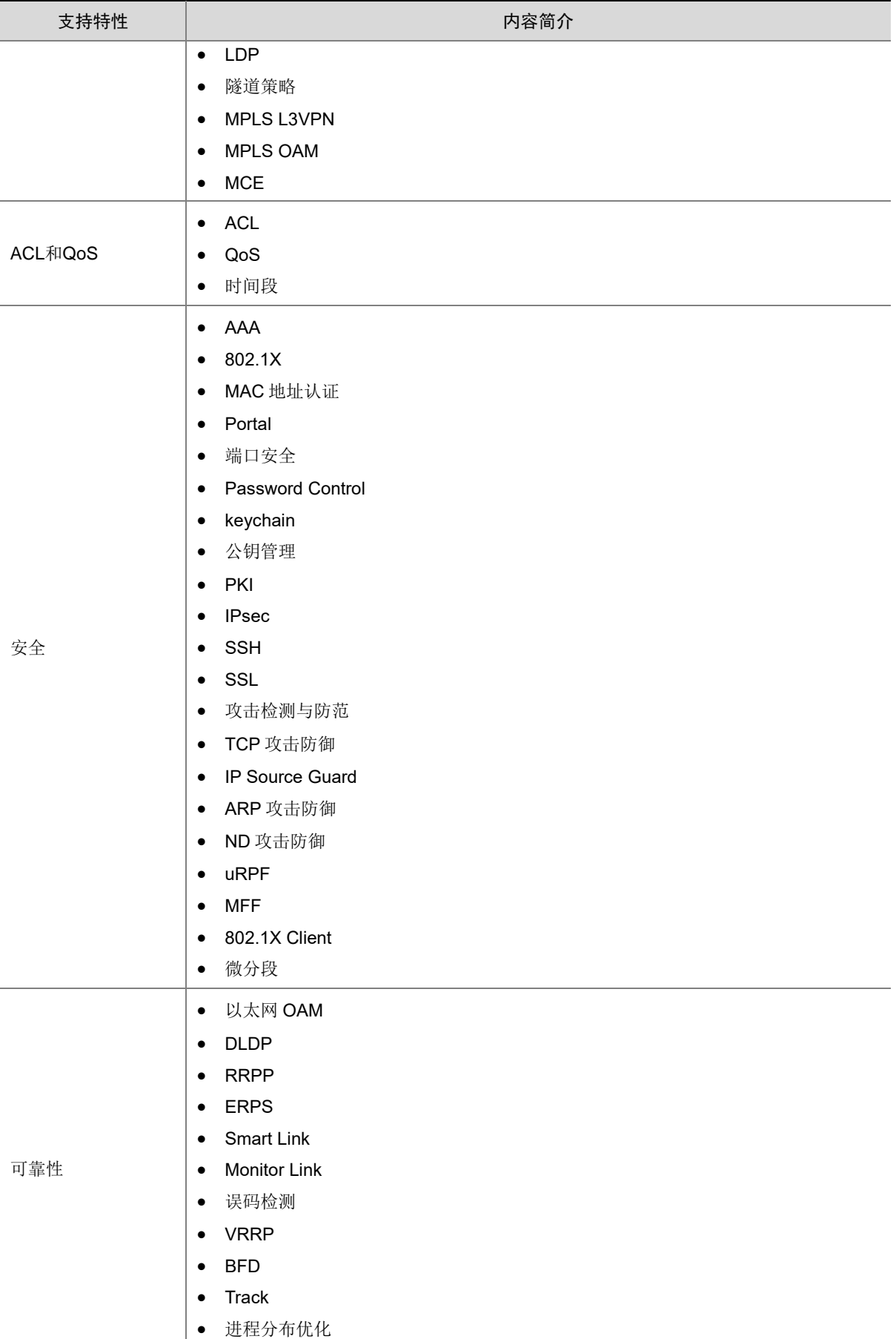

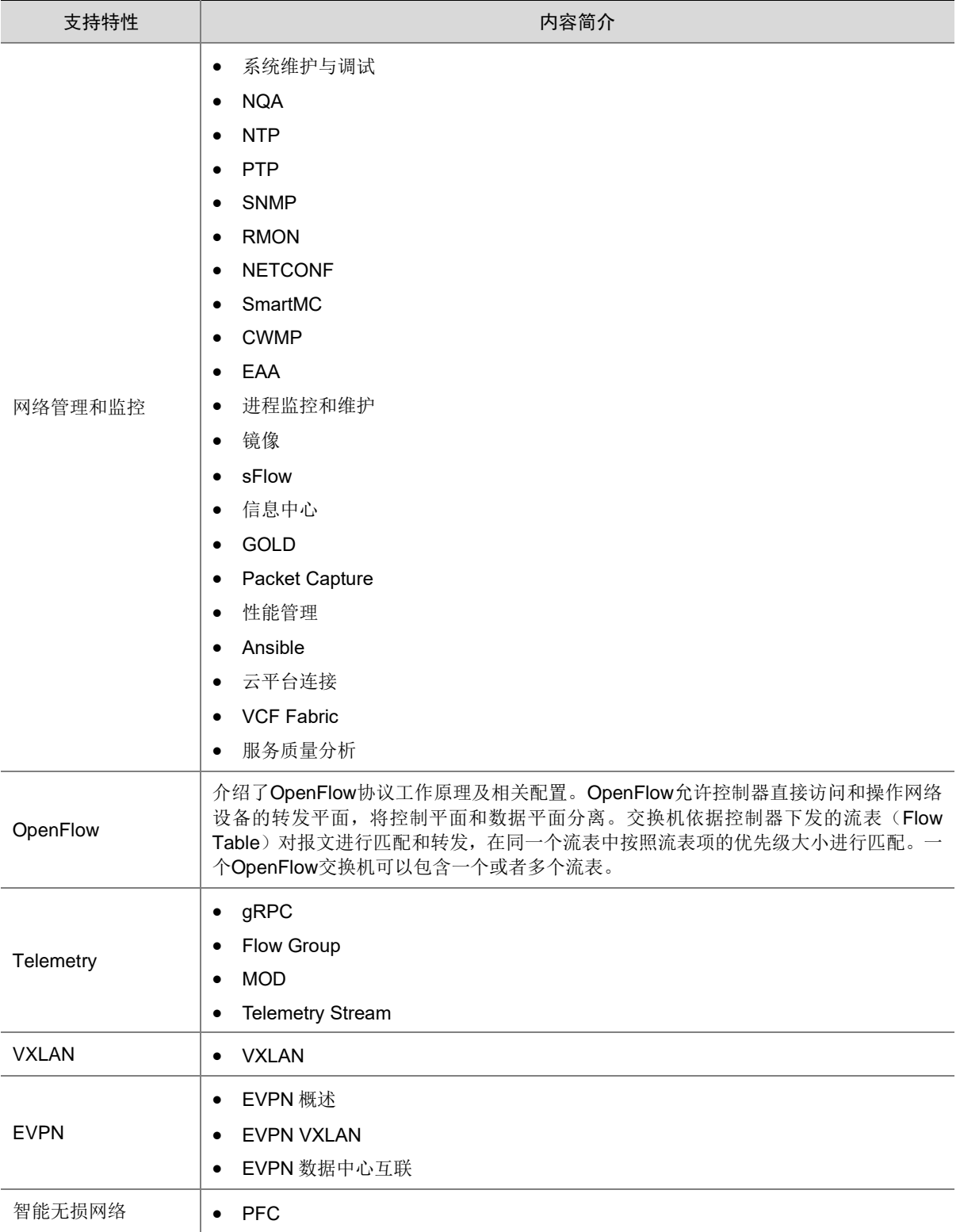

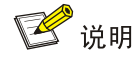

S10600X-G 版本支持的私有协议包括:NQA(udp-jitter、udp-echo、voice)、IRF、DLDP、DRCP、

RRPP、LPDT、SMLK、PVST,详细信息请参见《命令参考》以及《配置指导》。

# <span id="page-21-0"></span>附录 B 修复的安全漏洞

## <span id="page-21-1"></span>B.1 R7753P05 版本修复的安全漏洞

无。

## <span id="page-21-2"></span>B.2 E7753P02 版本修复的安全漏洞

无。

## <span id="page-21-3"></span>B.3 E7753P01 版本修复的安全漏洞

#### 1. CVE-2022-25375

该漏洞源于 RNDIS USB 缺乏对 RNDIS MSG SET 命令大小的验证。攻击者可利用该漏洞可以从内核内 存中获取敏感信息。

#### 2. CVE-2020-7469

在 FreeBSD 12.2 r367402 之 前 的 STABLE、r368202 之 前 的 11.4-STABLE、p1 之 前 的 12.2-RELEASE、p11 之前的 12.1-RELEASE 和 p5 之前的 11.4-RELEASE 中, 路由选项处理程序 将指针缓存到保存 ICMPv6 消息的数据包缓冲区中。但是, 在处理后续选项时, 可能会释放数据包 缓冲区,从而导致缓存指针无效。网络堆栈稍后可能会取消引用指针,可能会在释放后触发使用。

#### 3. CVE-2021-22924

如果其中一个与设置匹配,libcurl 将先前使用的连接保留在连接池中以供后续传输重用。 由于逻辑错误,配置匹配功能没有考虑'颁发者证书'并且它不区分大小写比较涉及的路径,这可能导 致 libcurl 重用错误的连接。

文件路径在许多系统(但不是全部)上是或可能是区分大小写的,甚至可能因使用的文件系统而异。

## <span id="page-21-4"></span>B.1 E7752P06 版本修复的安全漏洞

• 首次发布。

# <span id="page-21-5"></span>附录 C 版本升级操作指导

## <span id="page-21-6"></span>C.1 启动文件简介

启动文件是用于引导设备启动的程序文件。S10600XG 系列交换机支持的启动文件如下:

- 主用启动文件(**main**),缺省情况下,设备使用主用启动文件启动设备。
- 备用启动文件(**backup**),当主用启动文件不可用时,设备使用备用启动文件启动设备。 通常情况下,启动文件是一个后缀名为.bin 的文件(例如: main.bin)。

## <span id="page-22-0"></span>C.2 软件升级方式简介

表7 软件升级方式简介

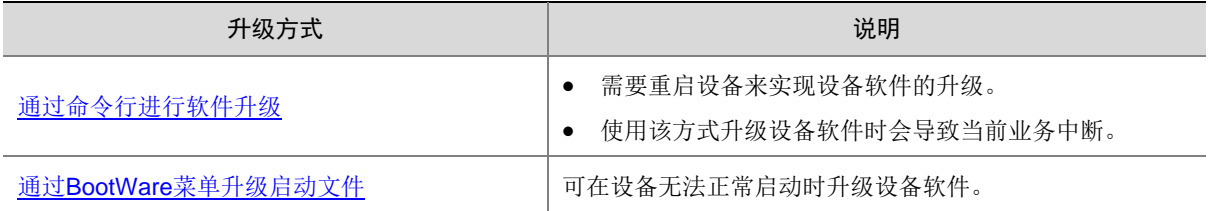

## <span id="page-22-1"></span>C.3 升级前的准备

## <span id="page-22-2"></span>C.3.1 检查设备状态

升级启动文件(包含 ISSU 升级)前,需要确认设备处于稳定状态。通过 **display system stable state** 命令可以查看设备是否处于稳定状态。

```
<Sysname> display system stable state
System state : Stable
Redundancy state : Stable
 Slot CPU Role State
 0 0 Active Stable
 1 0 Standby Stable
 2 0 Other Stable
 3 0 Other Stable
```
只有 System state、Redundancy state 以及各槽位板卡均处于 Stable 状态时才能进行启动文件升 级,否则可能导致设备重启、业务中断等问题。

检查结果显示系统处于不稳定状态时,需要结合相关命令查看设备的具体情况。例如:

- 通过 **display device** 命令查看设备是否处于故障状态。
- 通过 **display ha service-group** 命令查看 HA 服务组的状态,以找出未批备完成的模 块。
- 通过 Probe 视图下的 **display system internal process state** 命令查看服务启动状 态。

如果有单板状态长时间不是 Stable 或其它无法解决的不稳定状态,请联系技术支持人员处理后再进 行软件升级。

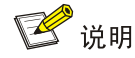

IRF 设备主备倒换及框式设备主控板主备倒换前同样需要检查设备状态,请先确定设备处于稳定状

```
态,然后再进行相关操作。
```
## <span id="page-23-0"></span>C.3.2 准备升级环境

在升级交换机启动文件前,请完成如下准备工作:

- 配置交换机与文件服务器路由可达。
- 开启文件服务器的 TFTP/FTP Server 功能。
- 通过配置终端登录到交换机的命令行配置界面中。
- 将交换机的升级启动文件拷贝到文件服务器上,并正确设置 TFTP/FTP Server 的访问路径。

# <mark>/</mark> 注意

升级交换机的启动文件后,需要重新启动交换机,在重启过程完成前,交换机的各项业务功能将不

可用。

# <span id="page-23-1"></span>C.4 通过命令行进行软件升级

## <span id="page-23-2"></span>C.4.1 检查存储空间并保存当前配置

(1) 在命令行配置界面的用户视图下,执行 **dir** 命令查看交换机当前的文件系统,确认启动文件及 配置文件名,以及 Flash 的剩余空间,保证 Flash 有足够空间放入新的启动文件: <Sysname> dir

Directory of flash:/

0 drw- - Dec 31 2019 14:41:16 logfile 1 drw- - Dec 31 2019 14:42:56 diagfile 2 -rw- 16256 Dec 31 2019 14:43:40 a.tar 3 -rw- 1694 Dec 31 2019 14:47:12 startup.cfg 4 -rw- 3432 Dec 31 2019 14:47:10 diag.tar.gz 5 -rw- 23861744 Dec 31 2019 14:37:46 main.bin

3710740 KB total (1024104 KB free)

<Sysname>

(2) 在命令行配置界面的任意视图下,执行 save 命令保存交换机当前配置信息: <Sysname> save

The current configuration will be written to the device. Are you sure?  $[Y/N]:y$ Please input the file name(\*.cfg)[flash:/startup.cfg] (To leave the existing filename unchanged, press the enter key): flash:/startup.cfg exists, overwrite? [Y/N]:y Validating file. Please wait... Saved the current configuration to mainboard device successfully. <Sysname>

## <span id="page-24-0"></span>C.4.2 备份当前启动文件、配置文件并导入新版本

设备可以通过 TFTP 或 FTP 协议进行启动文件、配置文件的备份,新版本导入。

1. 使用 TFTP 协议备份当前启动文件、配置文件并导入新版本

(1) 在命令行配置界面的用户视图下,执行 **tftp put** 命令将启动文件 main.bin 备份到 TFTP 文件 服务器上:

```
<Sysname> tftp 192.168.1.1 put main.bin
Press CTRL+C to abort.
  % Total % Received % Xferd Average Speed Time Time Time Current
                            Dload Upload Total Spent Left Speed
100 26.5M 0 0 100 26.5M 0 422k --:--:-- --:--:-- --:--:-- 426k
```
<Sysname>

(2) 在命令行配置界面的用户视图下,执行 **tftp put** 命令将配置文件 startup.cfg 备份到 TFTP 文 件服务器上:

<Sysname> tftp 192.168.1.1 put startup.cfg

Press CTRL+C to abort.

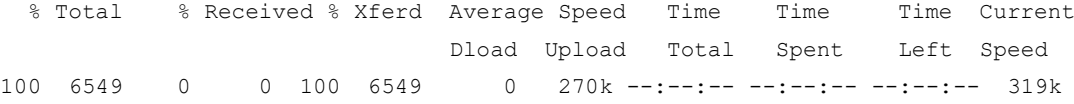

<Sysname>

(3) 在命令行配置界面的用户视图下,执行 **tftp get** 命令将启动文件 S10600XG.ipe 导入到交换机 的 Flash 卡中:

<Sysname> tftp 192.168.1.1 get S10600XG.ipe % Total % Received % Xferd Average Speed Time Time Time Current Dload Upload Total Spent Left Speed 100 140.7M 100 140.7M 0 0 1193k 0 0:00:50 0:00:50 --:--:-- 1127k

<Sysname>

#### 2. 使用 FTP 协议备份当前启动文件、配置文件并导入新版本

(1) 在命令行配置界面的用户视图下,执行 **ftp** 命令登录 FTP 文件服务器,根据系统提示输入登 录用户名和密码:

```
<Sysname> ftp 192.168.1.1
Press CTRL+C to abort.
Connected to 192.168.1.1 (192.168.1.1).
220 WFTPD 2.0 service (by Texas Imperial Software) ready for new user
User (192.168.1.1:(none)): zhangsan
```

```
331 Give me your password, please
Password:
230 Logged in successfully
Remote system type is MSDOS.
ftp>
```
(2) 在 FTP 客户端视图下,执行 **put** 命令将启动文件 main.bin 备份到 FTP 文件服务器上:

```
ftp> binary
200 Type is Image (Binary)
ftp> put main.bin
227 Entering Passive Mode (192,168,1,1,194,82)
150 "E:\main.bin " file ready to receive in IMAGE / Binary mode
226 Transfer finished successfully.
148144128 bytes sent in 43.119 seconds (3.27 Mbytes/s)
```
ftp>

(3) 在 FTP 客户端视图下,执行 **put** 命令将配置文件 startup.cfg 备份到 FTP 文件服务器上:

```
ftp> put startup.cfg
227 Entering Passive Mode (192,168,2,79,194,99)
150 "E:\startup.cfg" file ready to receive in IMAGE / Binary mode
226 Transfer finished successfully.
5188 bytes sent in 0.001 seconds (9.46 Mbytes/s)
```
ftp>

(4) 在 FTP 客户端视图下,执行 **get** 命令将启动文件 S10600XG.ipe 导入到交换机的 Flash 中: ftp> get S10600XG.ipe

```
227 Entering Passive Mode (192,168,1,1,194,82)
150 "E: S10600XG.ipe " file ready to send (148144128 bytes) in IMAGE / Binary mode
226 Transfer finished successfully.
148144128 bytes sent in 43.119 seconds (3.27 Mbytes/s).
```
ftp> quit 221 Windows FTP Server (WFTPD, by Texas Imperial Software) says goodbye <Sysname>

## <span id="page-25-0"></span>C.4.3 升级设备的启动文件

(1) 在命令行配置界面的用户视图下,执行 **boot-loader** 命令设置交换机下次启动使用的启动文件 为 S10600XG.ipe, 并指定启动文件类型为 main:

```
<Sysname>
<Sysname>boot-loader file flash:/S10600XG.ipe all main 
Verifying the file flash:/S10600XG.ipe on slot 0............................Done.
UNIS S12600-08-G images in IPE: 
   S10600XG-UNW710-BOOT-test.bin 
   S10600XG-UNW710-SYSTEM-test.bin 
This command will set the main startup software images. Continue? [Y/N]:y
Add images to slot 0. 
Verifying the file flash:/S10600XG-UNW710-BOOT-test.bin on slot 0....Done.
```

```
Verifying the file flash:/S10600XG-UNW710-SYSTEM-test.bin on slot 0...........
    ............Done. 
    The images that have passed all examinations will be used as the main startup so
    ftware images at the next reboot on slot 0. 
    Decompression completed. 
    Do you want to delete flash:/S10600XG.ipe now? [Y/N]:y 
    <Sysname>
(2) 在命令行配置界面的用户视图下,执行display boot-loader命令查看设备的启动程序文件信
    息:
    <Sysname> display boot-loader
    Software images on slot 0:
    Current software images:
       flash:/S10600XG-UNW710-BOOT-test1.bin
       flash:/S10600XG-UNW710-SYSTEM-test1.bin
    Main startup software images:
       flash:/S10600XG-UNW710-BOOT-test.bin
       flash:/S10600XG-UNW710-SYSTEM-test.bin
    Backup startup software images:
       None
    <Sysname>
    如上显示信息中,下一次启动的程序文件已经设置为 S10600XG-UNW710-BOOT-test.bin, 
    S10600XG-UNW710-SYSTEM-test.bin。
(3) 在命令行配置界面的用户视图下,执行 reboot 命令重启交换机:
    <Sysname> reboot
    Start to check configuration with next startup configuration file, please 
    wait.........DONE!
    Current configuration will be lost after the reboot, save current configuration? [Y/N]: y
    Please input the file name(*.cfg)[flash:/startup.cfg]
    (To leave the existing filename unchanged, press the enter key):
    flash:/startup.cfg exists, overwrite? [Y/N]:y
    Validating file. Please wait...
    Configuration is saved to flash successfully.
    This command will reboot the device. Continue? [Y/N]:y
    Now rebooting, please wait...
    <Sysname>
    System is starting...
(4) 交换机重启后,通过display version命令查看交换机的启动文件版本信息是否与升级的启动
```

```
文件一致。。
```
# <span id="page-26-0"></span>C.5 通过 BootWare 菜单升级启动文件

通过 BootWare 菜单升级启动文件,可以采用以下方式:

- [通过网管口利用](#page-31-0) TFTP/FTP 升级启动文件
- 通过 Console 口利用 Xmodem [升级启动文件](#page-32-0)

## <span id="page-26-1"></span>C.5.1 进入 BootWare 菜单

#### 1. BootWare 主菜单

交换机上电和重新启动的过程中,在配置终端的屏幕上首先将显示: RAM test successful. Press Ctrl+T to start five-step full RAM test... Press Ctrl+Y to start nine-step full RAM test... System is starting... Press Ctrl+D to access BASIC-BOOTWARE MENU... Booting Normal Extended BootWare The Extended BootWare is self-decompressing................................ Done. \*\*\*\*\*\*\*\*\*\*\*\*\*\*\*\*\*\*\*\*\*\*\*\*\*\*\*\*\*\*\*\*\*\*\*\*\*\*\*\*\*\*\*\*\*\*\*\*\*\*\*\*\*\*\*\*\*\*\*\*\*\*\*\*\*\*\*\*\*\*\*\*\*\*\*\*  $\star$   $\star$ BootWare, Version 1.01 \*  $\star$   $\star$ \*\*\*\*\*\*\*\*\*\*\*\*\*\*\*\*\*\*\*\*\*\*\*\*\*\*\*\*\*\*\*\*\*\*\*\*\*\*\*\*\*\*\*\*\*\*\*\*\*\*\*\*\*\*\*\*\*\*\*\*\*\*\*\*\*\*\*\*\*\*\*\*\*\*\*\* Compiled Date : Jul 20 2022 CPU Type : ft2000 CPU Clock Speed : 2200MHz Memory Type : DDR4 SDRAM Memory Size : 4096MB Memory Speed : 2400MHz BootWare Size : 5632KB flash Size : 3727MB CPLD 1 Version : 2.0 CPLD 2 Version : 3.0 CPLD 3 Version : 2.0 PCB 1 Version : Ver.A PCB 2 Version : Ver.B

BootWare Validating... Press Ctrl+B to access EXTENDED-BOOTWARE MENU...

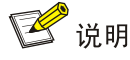

- 为了阅读和便于理解,如果不做特殊说明,本菜单都将称为 BootWare 主菜单。
- 以上显示信息与设备实际情况相关,可能会略有差别。

当出现"Press Ctrl+B to enter extended boot menu..."时, 键入<Ctrl+B>, 系统进入 BootWare 主菜单:

Password recovery capability is enabled. Note: The current operating device is flash Enter < Storage Device Operation > to select device.

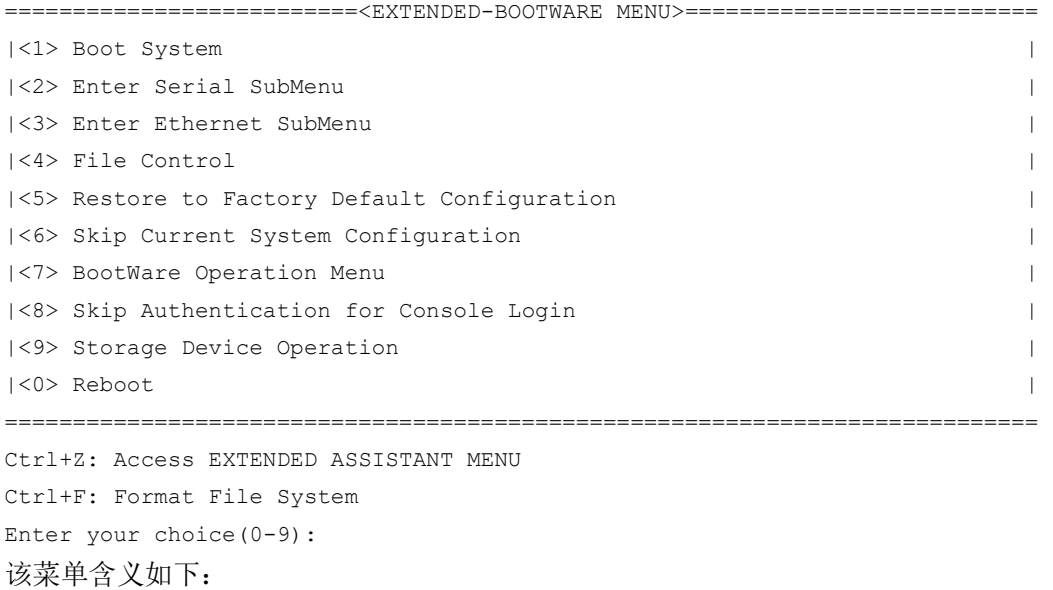

#### 表8 BootWare 菜单项解释

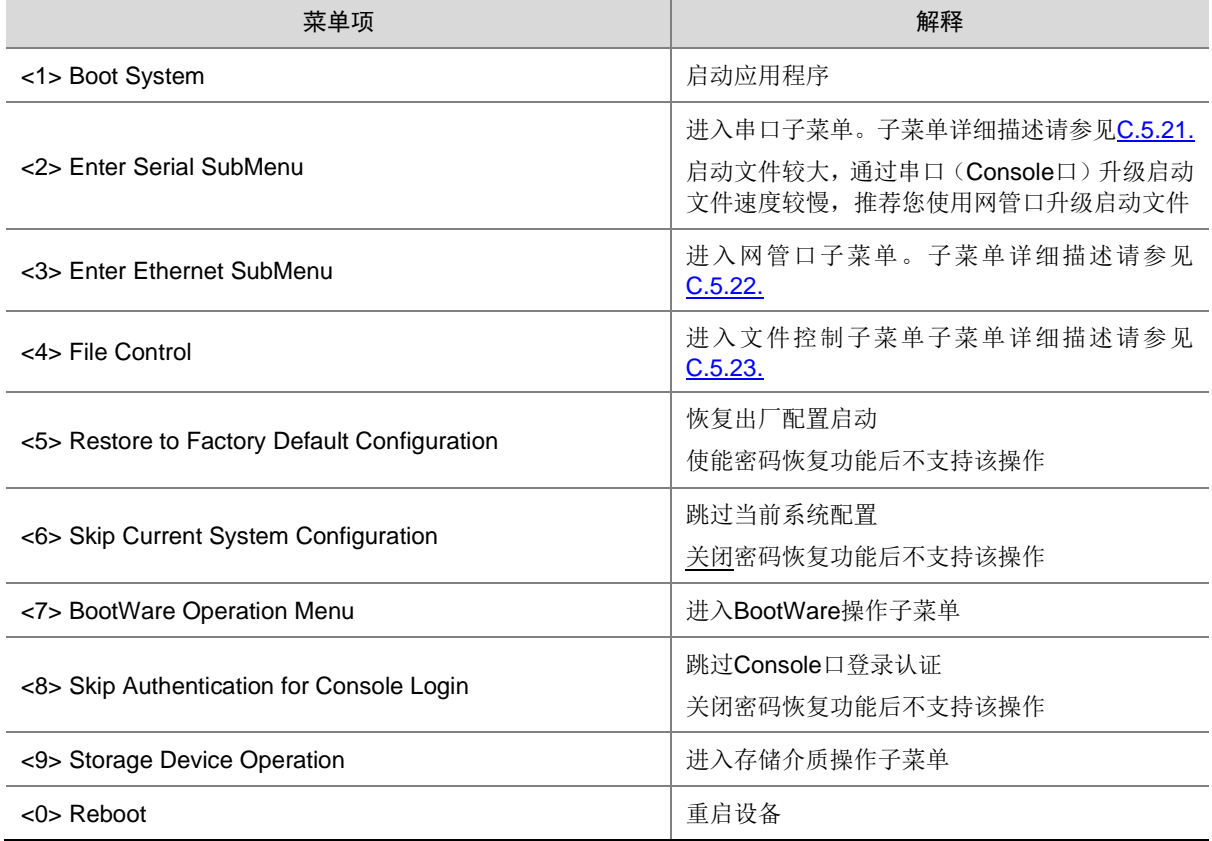

## <span id="page-28-1"></span><span id="page-28-0"></span>C.5.2 BootWare 子菜单

## 1. 进入串口子菜单;

通过该子菜单可以实现升级启动文件,修改串口速率等操作。 在 BootWare 主菜单下选择<2>可以进入串口子菜单:

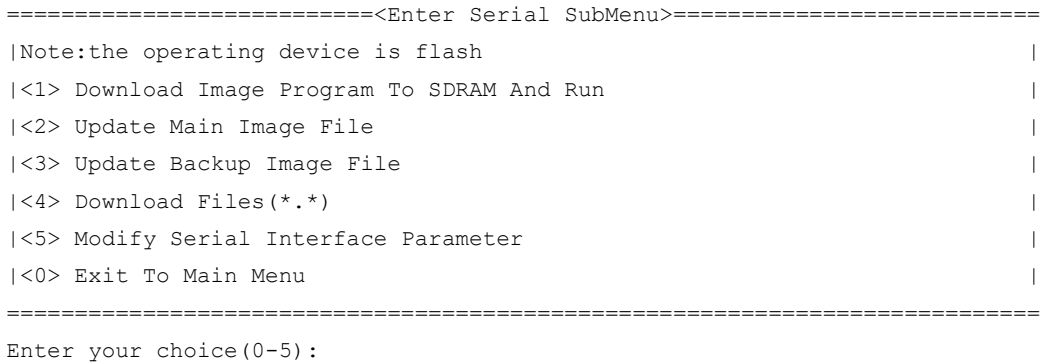

各选项含义如下:

## 表9 串口子菜单项解释

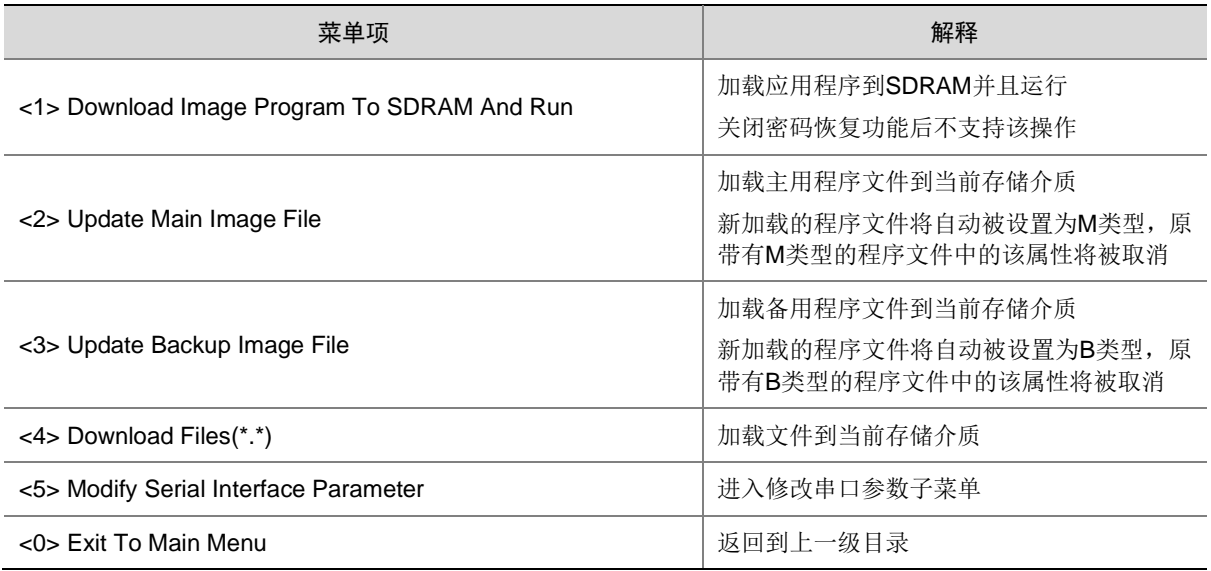

## <span id="page-29-0"></span>2. 进入网管口子菜单;

在 BootWare 菜单下键入<3>,可以进入以太网口子菜单,系统显示如下:

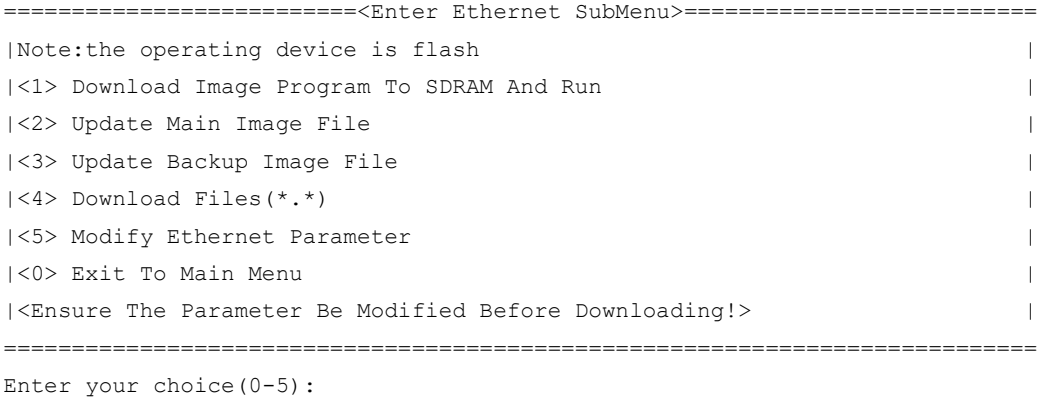

网管口子菜单中各选项解释如下:

#### 表10 网管口子菜单项解释

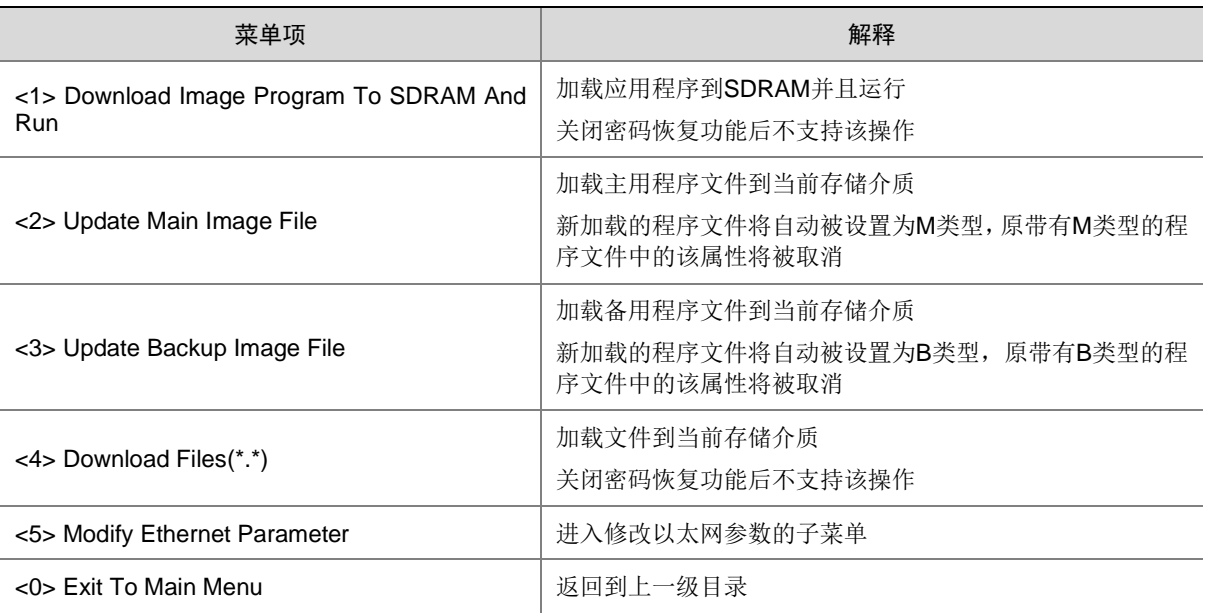

## <span id="page-30-0"></span>3. 文件控制子菜单;

在 BootWare 主菜单中键入<4>,系统将进入文件控制子菜单。通过这个菜单可以实现对存储器中 保存的启动文件显示类型、修改文件名、删除文件等操作,提示信息如下:

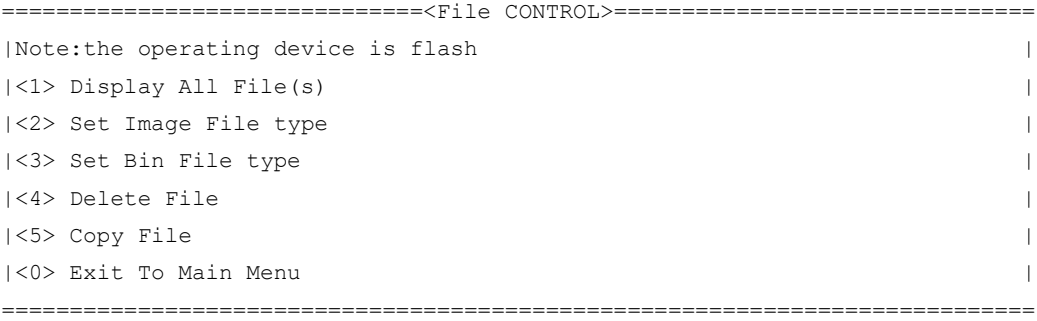

Enter your choice(0-5): 各选项含义如下:

表11 文件控制子菜单

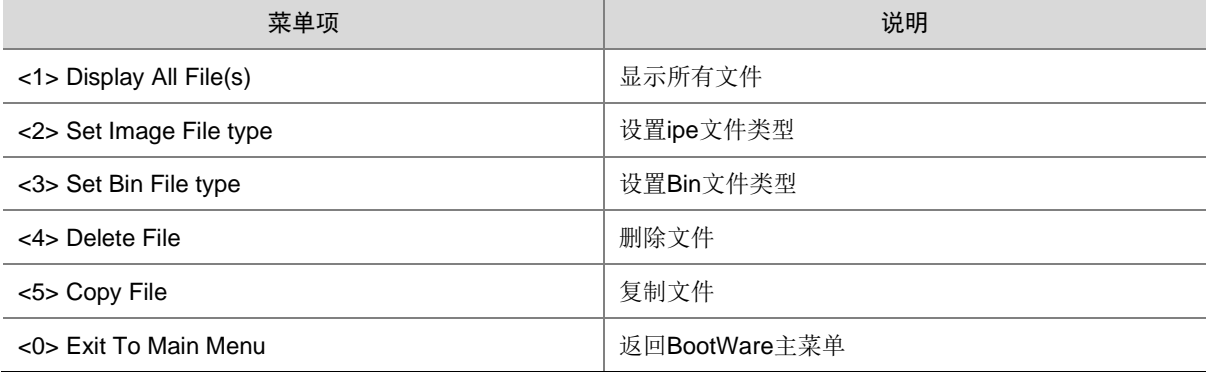

## <span id="page-31-0"></span>C.5.3 通过网管口利用 TFTP/FTP 升级启动文件

(1) 网管口参数配置: 在 BootWare 主菜单下键入<3>进入网管口子菜单, 然后键入<5>进入网管 口配置菜单。

==========================<ETHERNET PARAMETER SET>========================= |Note: '.' = Clear field. | | '-' = Go to previous field. |  $|\text{Ctrl+D} = \text{Quit.}$ ========================================================================== Protocol (FTP or TFTP) :tftp Load File Name : S10600XG.ipe **Service Contract Contract Contract Contract Contract Contract Contract Contract Contract Contract Contract Contract Contract Contract Contract Contract Contract Contract Contract Contract Contract Contract Contract Contra** Target File Name : S10600XG.ipe **Service Communication** Server IP Address :192.168.1.1 Local IP Address :192.168.1.2 Subnet Mask :255.255.255.0 Gateway IP Address :192.168.1.3

#### 表12 以太网参数设置说明

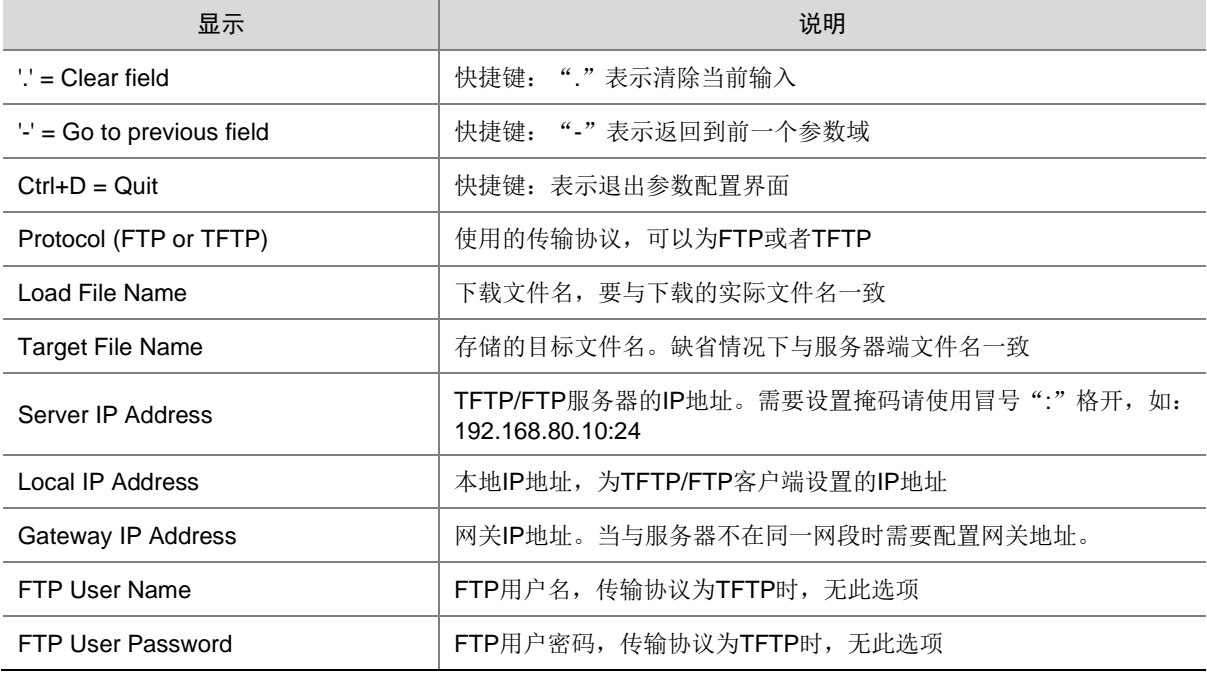

#### (2) 以升级主启动文件为例,键入<2>为升级主启动文件。

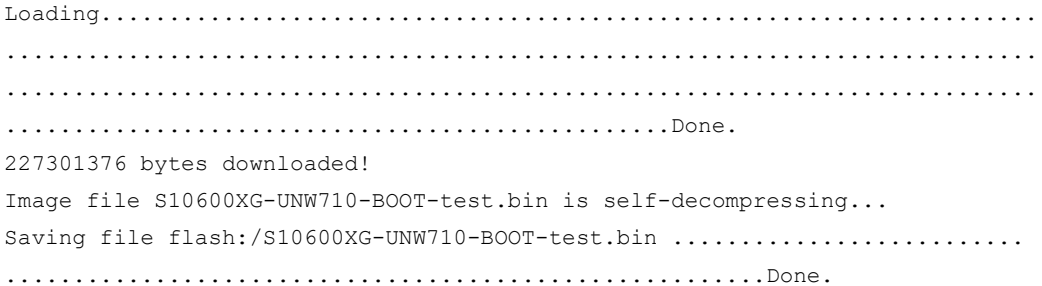

Image file S10600XG-UNW710-SYSTEM-test.bin is self-decompressing... Saving file flash:/S10600XG-UNW710-SYSTEM-test.bin ........................ ............................................................................ ............................................................................ ............................................................................ ............Done. ==========================<Enter Ethernet SubMenu>========================== |Note:the operating device is flash | |<1> Download Image Program To SDRAM And Run | |<2> Update Main Image File | |<3> Update Backup Image File | |<4> Download Files(\*.\*) | |<5> Modify Ethernet Parameter | |<0> Exit To Main Menu | |<Ensure The Parameter Be Modified Before Downloading!> | ============================================================================ Enter your choice(0-5):

(3) 选择<0>,返回 BootWare 主菜单。选择<1>,引导系统。

### <span id="page-32-0"></span>C.5.4 通过 Console 口利用 Xmodem 升级启动文件

(1) 通过 Console 口升级启动文件, 在 BootWare 主菜单下键入<2>, 就会进入串口子菜单, 菜单 内容如下: ==========================<Enter Serial SubMenu>=========================== |Note:the operating device is flash | |<1> Download Image Program To SDRAM And Run | |<2> Update Main Image File | |<3> Update Backup Image File | |<4> Download Files(\*.\*) | |<5> Modify Serial Interface Parameter | |<0> Exit To Main Menu | ============================================================================ Enter your choice(0-5): (2) 在串口子菜单中,键入<5>,系统会提示修改串口波特率: ===============================<BAUDRATE SET>=============================== |Note:'\*'indicates the current baudrate | Change The HyperTerminal's Baudrate Accordingly |---------------------------<Baudrate Available>---------------------------| |<1> 9600(Default)\* |  $1 < 2 > 19200$ |<3> 38400 |  $|<4>57600$ |<5> 115200 |

 $|\langle$   $0 \rangle$  Exit  $|$ ============================================================================

Enter your choice(0-5):5

根据实际情况,选择合适的下载波特率,若如上所示键入<5>,即选择 115200bps,终端显示 提示信息:

```
Baudrate has been changed to 115200 bps.
Please change the terminal's baudrate to 115200 bps, press ENTER when ready.
```
图说明

如果下载波特率选择为 9600bps, 用户不用修改超级终端的波特率, 不用进行下面的第(3)至(5)

步操作,直接进入第(8)步的操作。

(3) 单击超级终端的[呼叫/断开]菜单项,即断开超级终端和交换机的连接。

图1 断开终端连接

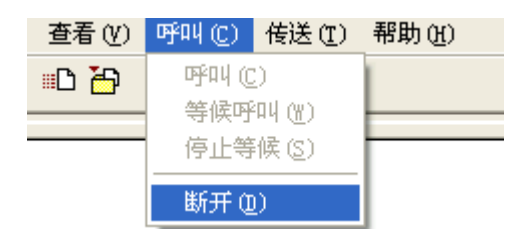

(4) 点击[文件/属性]菜单,在弹出的对话框单击<配置(F)…>按钮,进入 Console 口配置对话框, 将波特率配置为 115200bps。

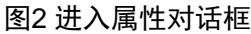

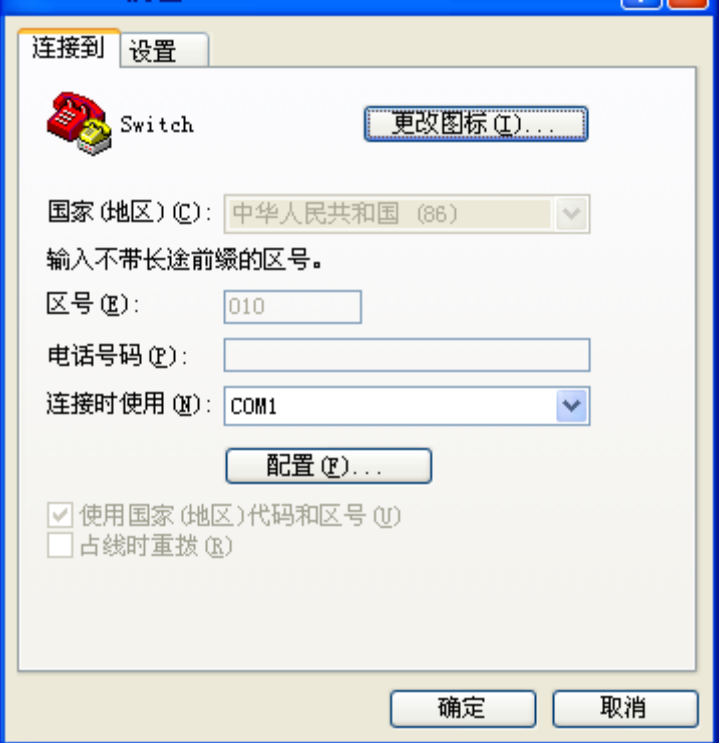

## 图3 Console 口配置对话框

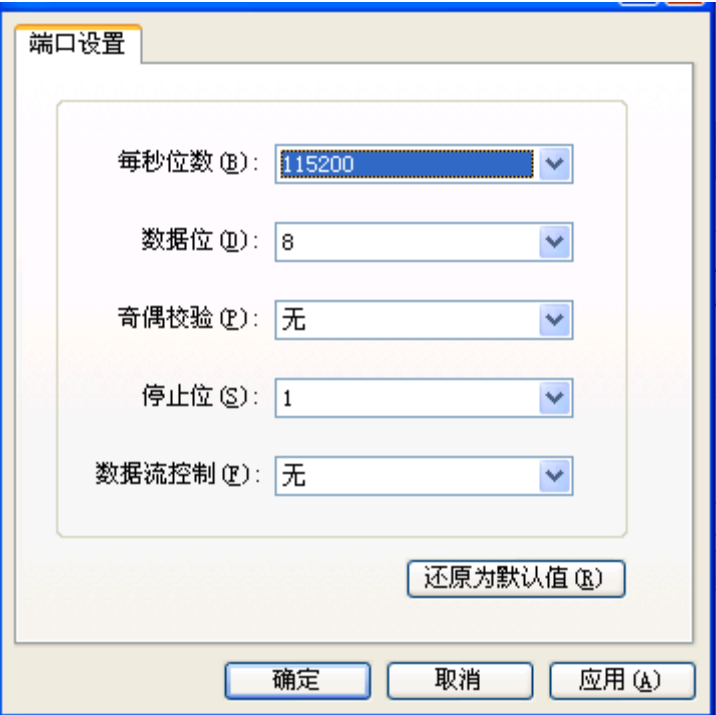

(5) 设置完波特率后,点击[呼叫/呼叫]按钮,重新建立超级终端和交换机的连接。 图4 重新建立连接

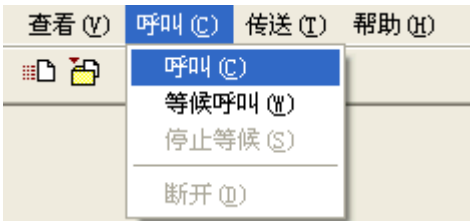

## 回车后,终端显示如下信息:

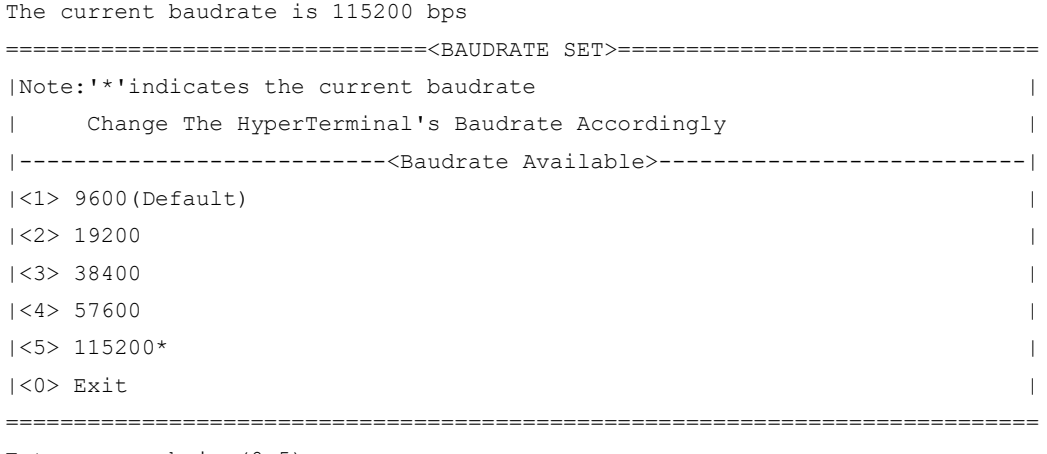

Enter your choice(0-5):

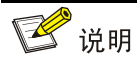

### 如果通过改变串口波特率下载文件来升级启动文件,完成升级后应及时将超级终端的连接波特率恢

复为 9600bps,以防止启动或重新启动时终端无法显示信息。

(6) 在波特率设置菜单中键入<0>,返回串口子菜单。终端显示如下信息:

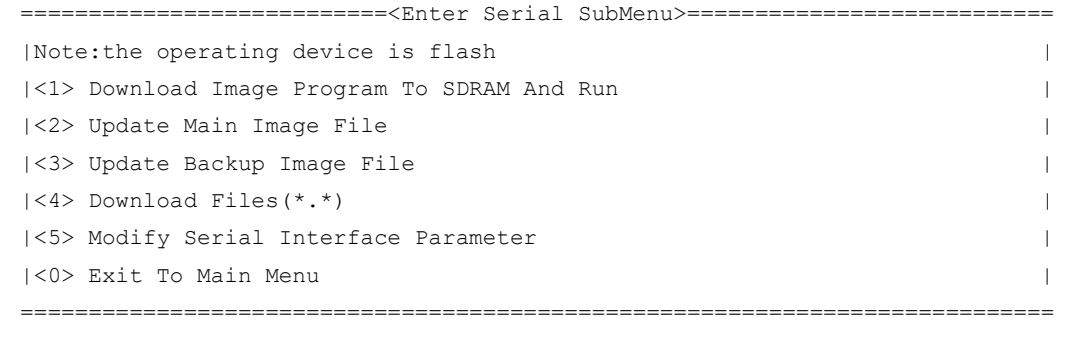

- Enter your choice(0-5):
- (7) 根据所需升级的启动文件类型在串口子菜单中键入 2 和 3,选择升级主用启动文件、备用启动 文件。此处以升级主用启动文件为例。在串口子菜单下键入<2>,终端显示信息: Please Start To Transfer File, Press <Ctrl+C> To Exit. Waiting ...CCCCC

此时,从终端窗口选择[传送\发送文件],在弹出的对话框(如下图)中点击[浏览]按扭,选择需要下 载的软件,并将下载使用的协议改为 XModem。

## 图5 [发送文件]对话框

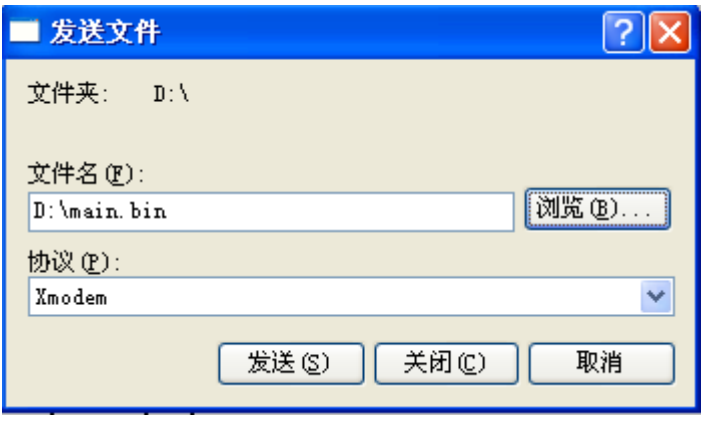

(8) 选择完成后,点击[发送]按钮,系统弹出如下图所示的界面。

#### 图6 正在发送文件界面

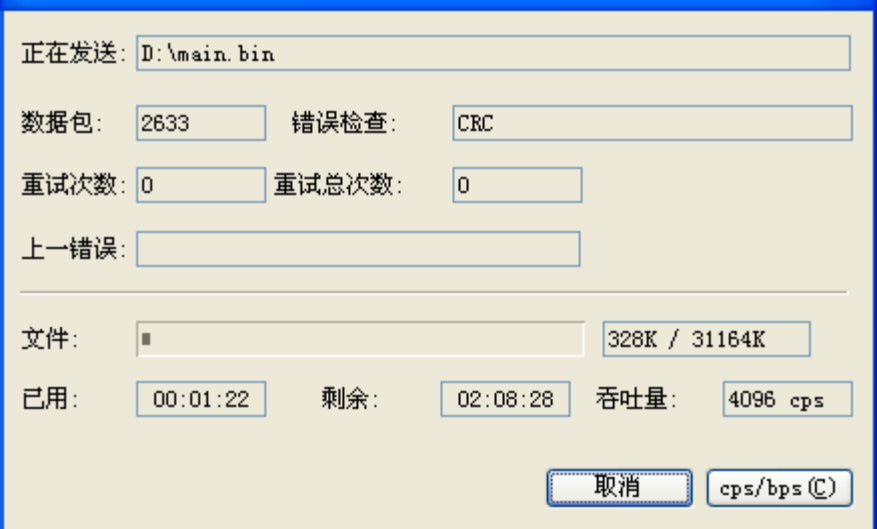

文件下载成功后,终端显示如下信息:

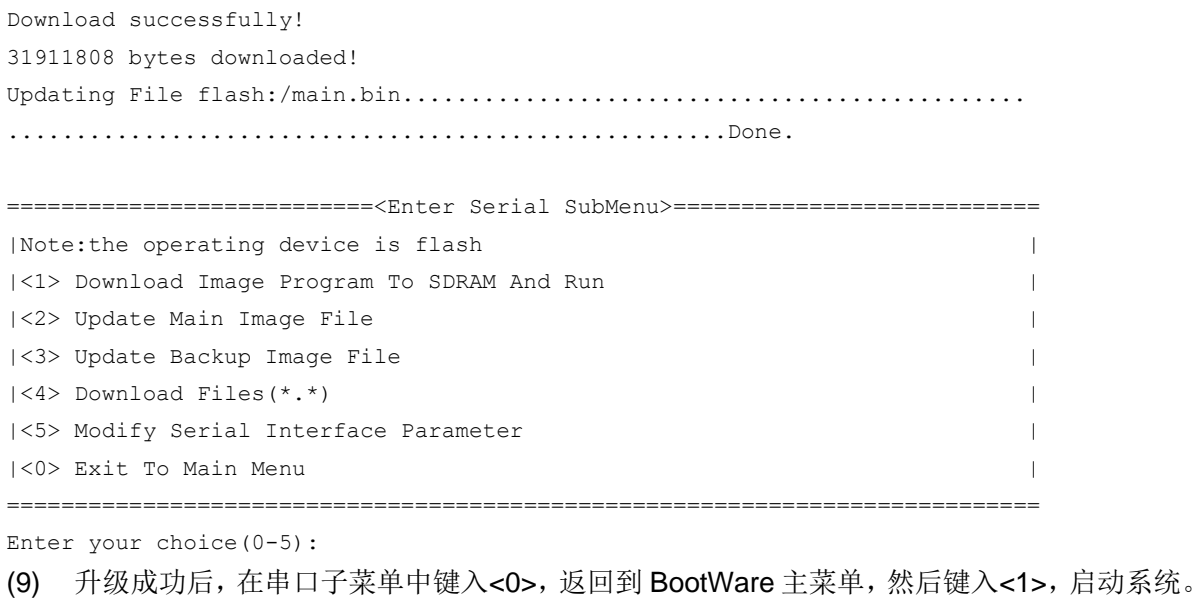

图说明

- 系统重启后,需要将超级终端的波特率调整为 9600bps,过程请参考前面的第(3)至(5)步; 如果下载波特率选择为 9600bps, 用户不用修改超级终端的波特率。
- 启动文件较大,通过 Console 口升级启动文件速度较慢,推荐您使用以太网口升级启动文件。

# <span id="page-36-0"></span>C.6 通过 BootWare 菜单进行文件管理

对文件类型的修改、显示等可以在文件控制子菜单下完成:

在 BootWare 主菜单下键入<4>,系统会进入文件控制子菜单。系统显示如下:

```
===============================<File CONTROL>===============================
|Note:the operating device is flash |
|<1> Display All File(s) |
|<2> Set Image File type |
|<3> Set Bin File type |
|<4> Delete File |
|<5> Copy File |
|<0> Exit To Main Menu |
============================================================================
```
Enter your choice(0-5):

#### 1. 显示所有文件

键入<1>进入该选项,系统提示:

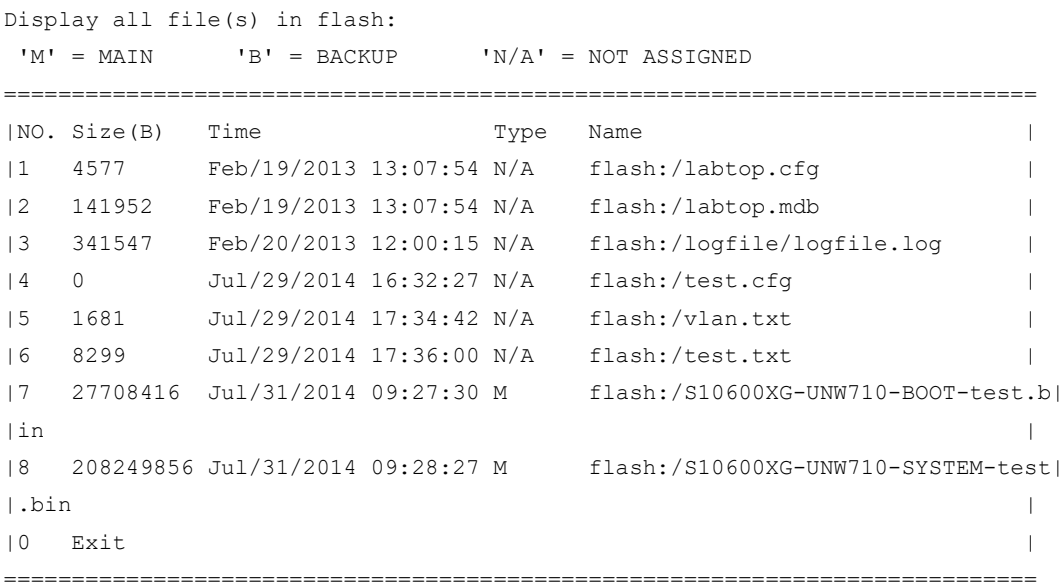

#### 2. 设置文件类型

当应用程序文件未指定文件类型时,则为 N/A 类型;当指定应用程序文件既为主程序文件,又为备 用程序文件时,则为 M+B 类型。类型为 M、B 或 N/A 的应用程序的文件类型可以在 BootWare 菜 单中修改。M、B 类型的文件在每个主控板上同时最多存在一个。如:Flash 中有一个 boot 软件包 文件为 M+B 类型, 那么就不可能存在其它的类型为 M 或者 B 的 boot 软件包文件; 若另一个 boot 软件包文件的类型被改为 B, 那么以前的 M+B 类型的 boot 软件包文件就变成 M 类型的文件了。 在文件控制子菜单下键入<2>,进入设置启动文件类型菜单:

 $'M' = MAIN$   $'B' = BACKUP$   $N/A' = NOT ASSIGNED$ ============================================================================ | NO. Size(B) Time Type Name |1 27708416 Jul/31/2014 09:27:30 M flash:/S10600XG-UNW710-BOOT-test.b|  $\ln$  | in  $\frac{1}{\sqrt{2}}$  | in  $\frac{1}{\sqrt{2}}$  | in  $\frac{1}{\sqrt{2}}$  | in  $\frac{1}{\sqrt{2}}$  | in  $\frac{1}{\sqrt{2}}$  | in  $\frac{1}{\sqrt{2}}$  | in  $\frac{1}{\sqrt{2}}$  | in  $\frac{1}{\sqrt{2}}$  | in  $\frac{1}{\sqrt{2}}$  | in  $\frac{1}{\sqrt{2}}$  | in  $\frac{1}{\sqrt{2}}$  | in  $\frac{1}{\sqrt{2}}$  |2 208249856 Jul/31/2014 09:28:27 M flash:/S10600XG-UNW710-SYSTEM-test|  $\vert$ .bin  $\vert$  $|0 - \text{Exit}|$ ============================================================================

Note:Select .bin files. One but only one boot image and system image must be included. Enter file No.(Allows multiple selection):

输入要修改的文件的编号,按<ENTER>,系统提示对文件类型进行更改:

Modify the file attribute:

============================================================================

```
|<1>+Main |
|<2>+Backup |
|<0> Exit |
============================================================================
```
Enter your choice(0-2):

键入 1 或 2 可以指定为主用启动文件或备用启动文件。当用户成功设置文件类型后,终端显示如下 信息:

Set the file attribute success!

#### 3. 删除文件

在文件控制子菜单下键入<4>,可进入删除文件选项:

```
Deleting the file in flash:
'M' = MAIN 'B' = BACKUP 'N/A' = NOT ASSIGNEDDisplay all file(s) in flash:
 'M' = MAIN 'B' = BACKUP 'N/A' = NOT ASSIGNED
============================================================================
|NO. Size(B) Time \qquad \qquad Type Name
|1 4577 Feb/19/2013 13:07:54 N/A flash:/labtop.cfg |
|2 141952 Feb/19/2013 13:07:54 N/A flash:/labtop.mdb |
|3 341547 Feb/20/2013 12:00:15 N/A flash:/logfile/logfile.log |
|4 0 Jul/29/2014 16:32:27 N/A flash:/test.cfg |
|5 1681 Jul/29/2014 17:34:42 N/A flash:/vlan.txt |
|6 8299 Jul/29/2014 17:36:00 N/A flash:/test.txt |
|7 27708416 Jul/31/2014 09:27:30 M flash:/S10600XG-UNW710-BOOT-test.b|
\ln | in \frac{1}{\sqrt{2}} | in \frac{1}{\sqrt{2}} | in \frac{1}{\sqrt{2}} | in \frac{1}{\sqrt{2}} | in \frac{1}{\sqrt{2}} | in \frac{1}{\sqrt{2}} | in \frac{1}{\sqrt{2}} | in \frac{1}{\sqrt{2}} | in \frac{1}{\sqrt{2}} | in \frac{1}{\sqrt{2}} | in \frac{1}{\sqrt{2}} | in \frac{1}{\sqrt{2}} 
|8 208249856 Jul/31/2014 09:28:27 M flash:/S10600XG-UNW710-SYSTEM-test|
\vert.bin \vert|0 Exit |
============================================================================
```
Enter file No.:

输入要删除文件的编号,按<ENTER>,系统提示如下,表示删除成功: The file you selected is flash:/labtop.cfg,Delete it? [Y/N]Y Deleting...Done.

## <span id="page-38-0"></span>C.7 软件升级失败的处理

升级失败后,系统会使用原来的版本运行。用户可以通过以下方式尝试解决软件升级失败问题。

- (1) 请检查物理端口是否连接完好,请确保端口物理连接正确。
- (2) 通过 Console 口登录设备时,请检查超级终端相关参数是否设置正确,如波特率、数据位等。
- (3) 查看超级终端上的显示信息,请检查是否有输入错误等。输入错误可能包括以下:
- 。 利用 Xmodem 协议下载时, 如果选择了 9600bps 以外的波特率进行下载, 没有及时修改 超级终端的波特率。超级终端的波特率和 Console 口的波特率必须保持一致;
- 在使用 TFTP 协议进行软件升级时,输入的 IP 地址、文件名称或指定的 TFTP Server 的工 作路径有误;
- 。 在使用 FTP 协议进行软件升级时,输入的 IP 地址、文件名字、指定的 FTP Server 的工作 路径、FTP 用户名或 FTP 密码有误。
- (4) 请检查 FTP Server 或者 TFTP Server 等软件是否正常运行,相关设置是否正确。
- (5) 请检查设备存储介质的剩余空间大小是否足够保存待上传的文件。
- (6) 如果文件在加载结束后出现如下提示:Something is wrong with the file.请检查文件是否可 用。